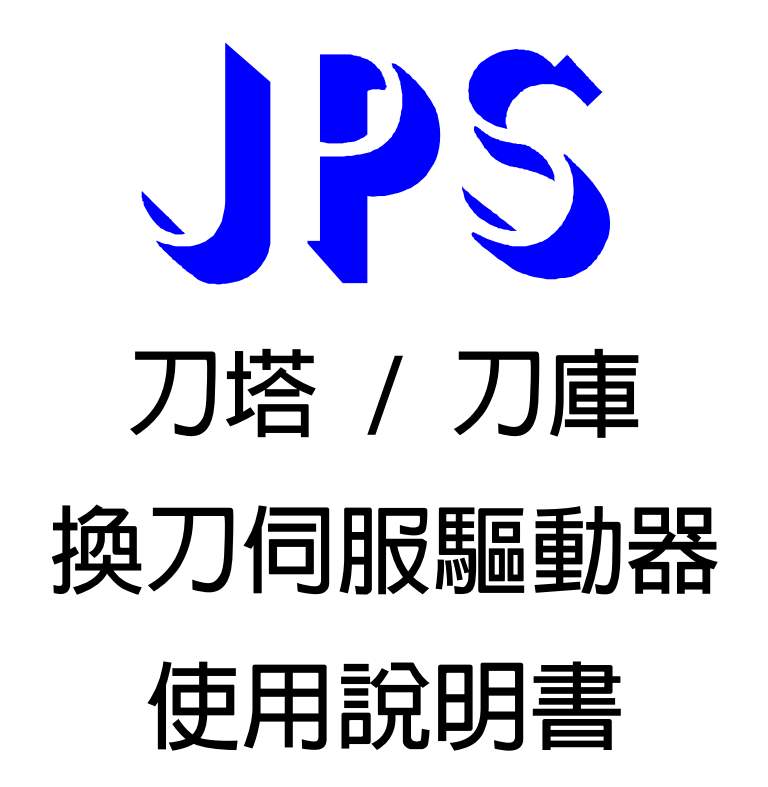

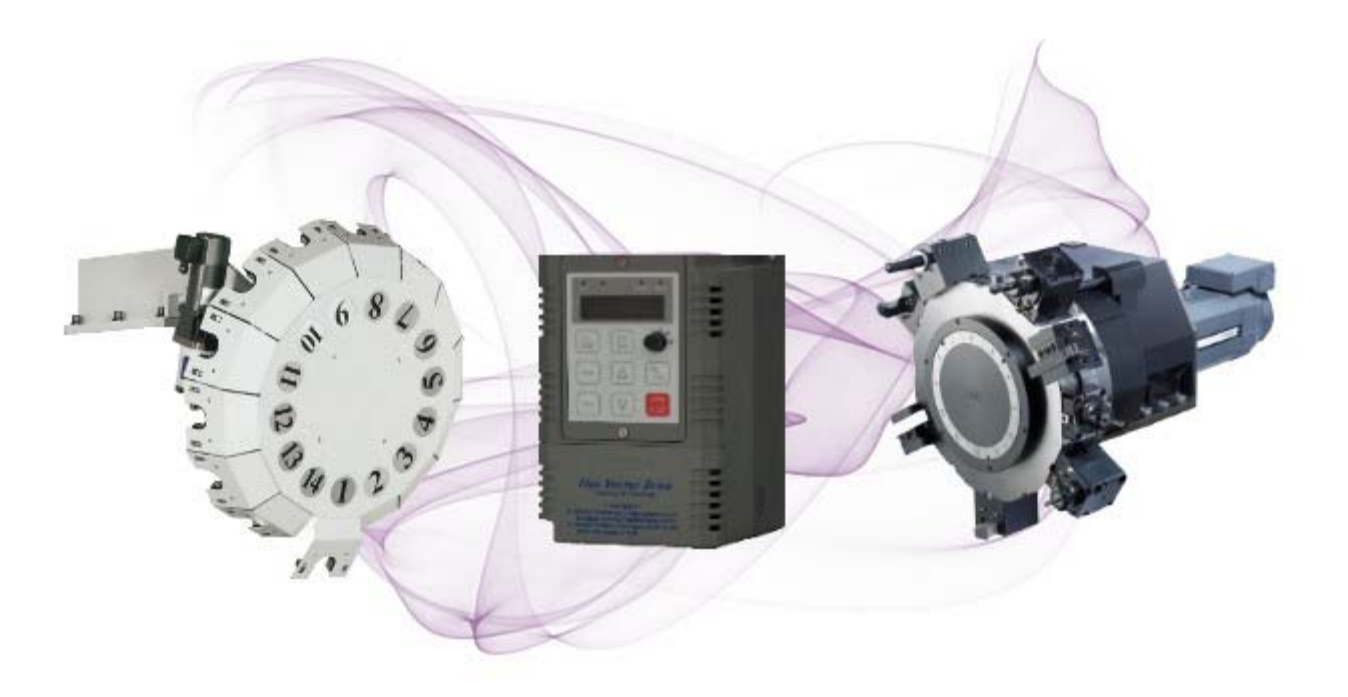

**VERSION: V2.09 DATE:2014/08/30** 

## **產品特點**

- z **在三菱 J3 的基礎上,針對伺服刀庫、刀塔設計專用功能**
- z **可以包容三菱 MD0/MD1 四種操作模式(原點、自動、JOG)**
- z **16 組數位輸入,10 組數位輸出**
- I/O 接點更多, 不用額外追加 I/O 卡, 就可選擇至少 64 刀
- z **I/O 接點更靈活,可以將 SIG 分為 DOG 與 DIR**
- **搭配多圈絶對値編碼器,可做斷電記憶**
- 内建 3.7V 鋰電池充電迴路,能讓電池保有更長時間
- 6 點輸入直接指定刀號, 6 點輸出直接對應實際刀號
- z **MODBUS 介面可直接連人機監控**
- **豐富的監控資訊,運轉過程直接顯示刀號**
- **直覺式設定軟件,方便快速調機**
- z **可任意搭配 NPN & PNP I/O 介面選擇**
- 内建 KTY 溫度偵測保護迴路,避免伺服電機過溫

advance your life

### **刀塔/刀庫功能簡介**

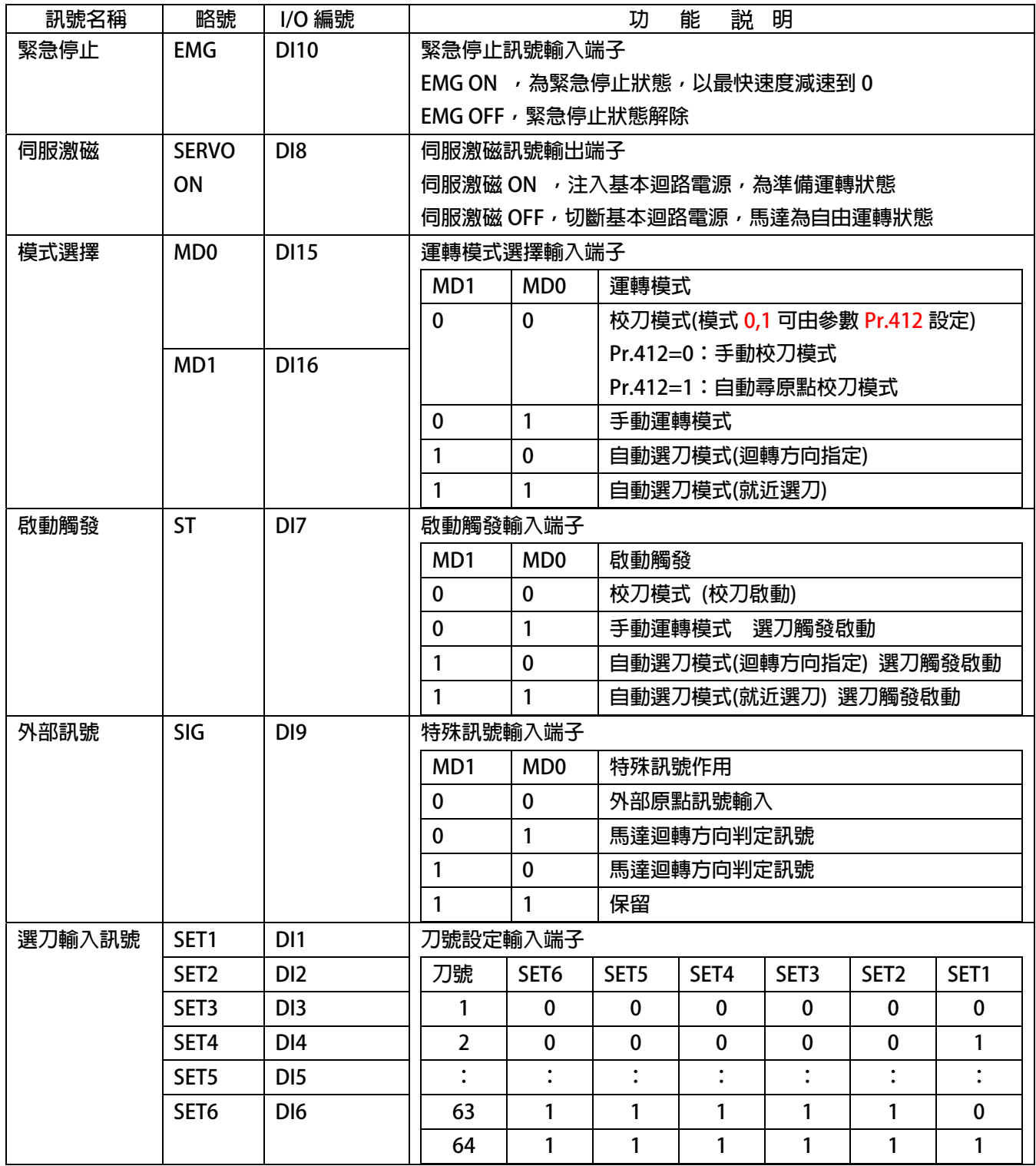

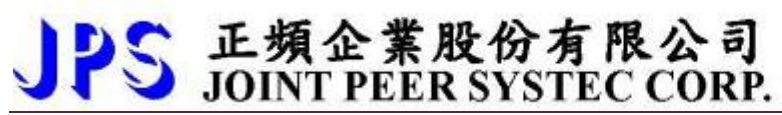

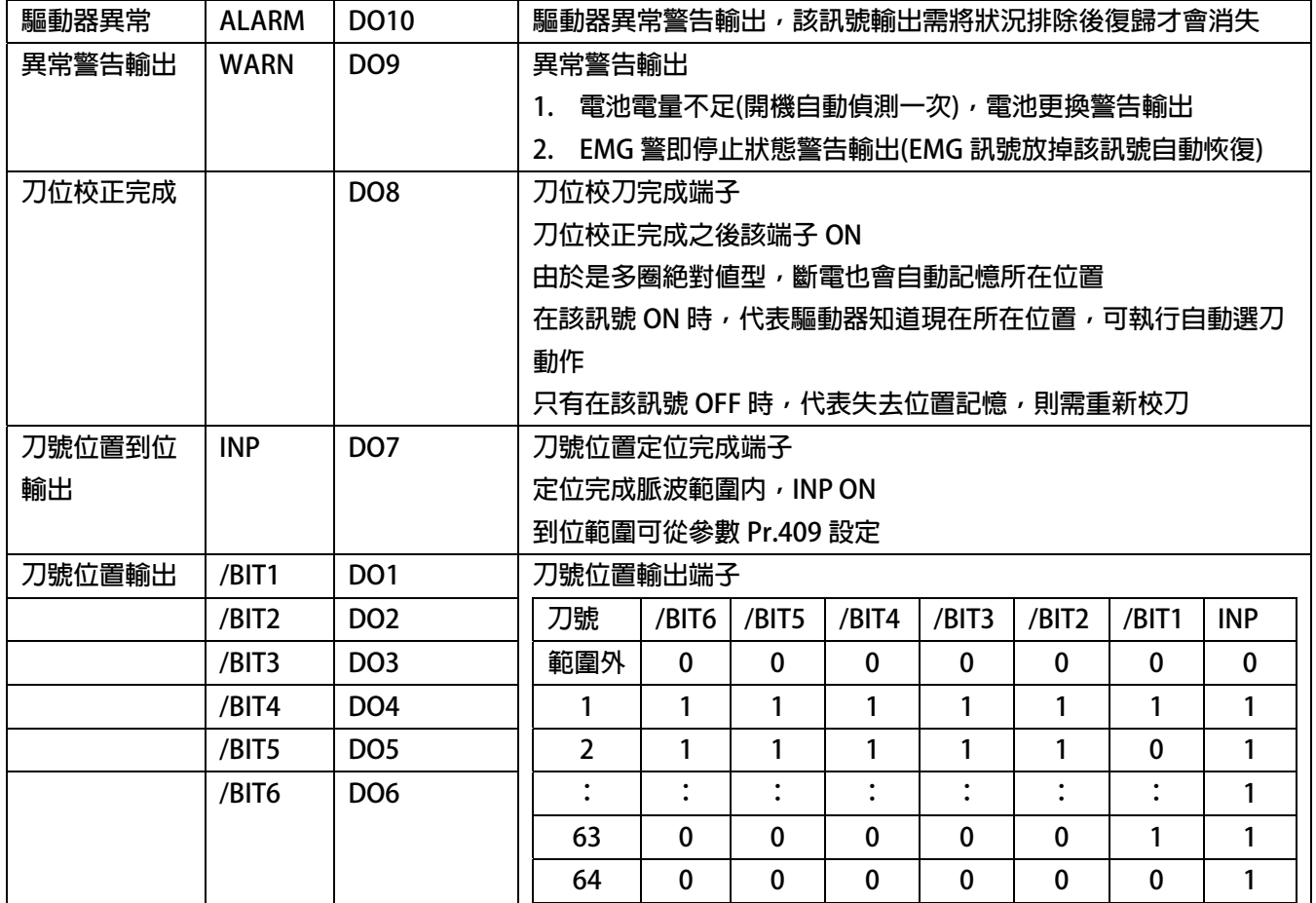

### **安全預防和警告**

 $\bigwedge$ 注意!警告! $\bigwedge$ 

**請注意這些貼在驅動器上或在本使用說明書內標示的 、注意!、警告!、** ! **等符號!它們是用來提醒您, 避免錯誤的操作而可能對人體產生危險,或損壞驅動器。 在安裝驅動器進入操作之前,請詳細閱讀以下的安全預防和警告事項:** 

- **1. 請確定在驅動器上的警告符號被保持在清晰的狀態,亦請替換不清晰或被損壞的符號。**
- **2. 在開始之前,請熟讀說明書使你自己熟悉驅動器的操作。**
- **3. 不要允許不合格的人員操作此驅動器。**

### ! **警告!**

- 這個騙動器將產牛危險的雷壓並控制馬達使機械運轉 **。**
- 如果不適當操作可能對人體產生嚴重傷害或對驅動器造成損壞,只有合格的人員才能操作這個驅動器。
- z **這些人員必需熟悉所有的警告符號。**
- z **正確的安裝、操作和維護,才能確保安全及維持設備的運轉順暢。**

### ! **注意!**

- z **切掉電源後驅動器內仍有高壓的直流電。因此關閉電源後五分鐘才能打開驅動器的蓋子。**
- z **即使馬達是停止的,右列的端子仍然可能帶有危險的電壓,端子 R、S、T、U、V、W、煞車電阻接線端子。**
- z **只有合格的人員才可以安裝、配線及修理驅動器的故障。**
- z **某些參數設定後,可能在電源輸入之後立刻引起驅動器自動地開始運轉。**

**定義說明:** 

- 【合格的人員】這本說明書内所指的合格人員,必須熟悉本驅動器的内部結構、安裝程式、操作方法、維修步驟以及 **能夠遵循安全措施以防危險意外的人員。**
- 【危險】在這本說明書内和產品標籤上,【危險】表示若不遵循適當的預防步驟,可能對人的身體產生傷害。
- z **【警告】在這本說明書內和產品標籤上,【警告】指示若不遵循適當的預防方法或步驟,可能對人的身體產生傷害、或 對機器產生損壞。**
- z **【注意】在這本說明書內和產品標籤上,【注意】指示重要的消息或操作時的注意事項。**

### $\bigwedge$  <sub>危險和警告</sub>

- 確保選擇安裝位置在安全的區域,防止高溫、溼氣和水滴的潑濺,並防止小孩或一般無關的民衆接近。
- z **本驅動器只能用在被製造廠商所認可的場合;未經認可的修正、修改可能引起著火、導電等傷害。**
- z **將本使用說明書保存在使用者隨時能夠取用參考的地方。**

### ! **警告**

- z **本產品符合 A 類數位式設備的標準。**
- z **本設備會產生無線電能量,可能會對無線電造成干擾,加接 RFI 濾波器可改善干擾情形。**

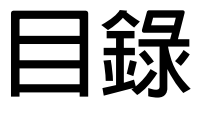

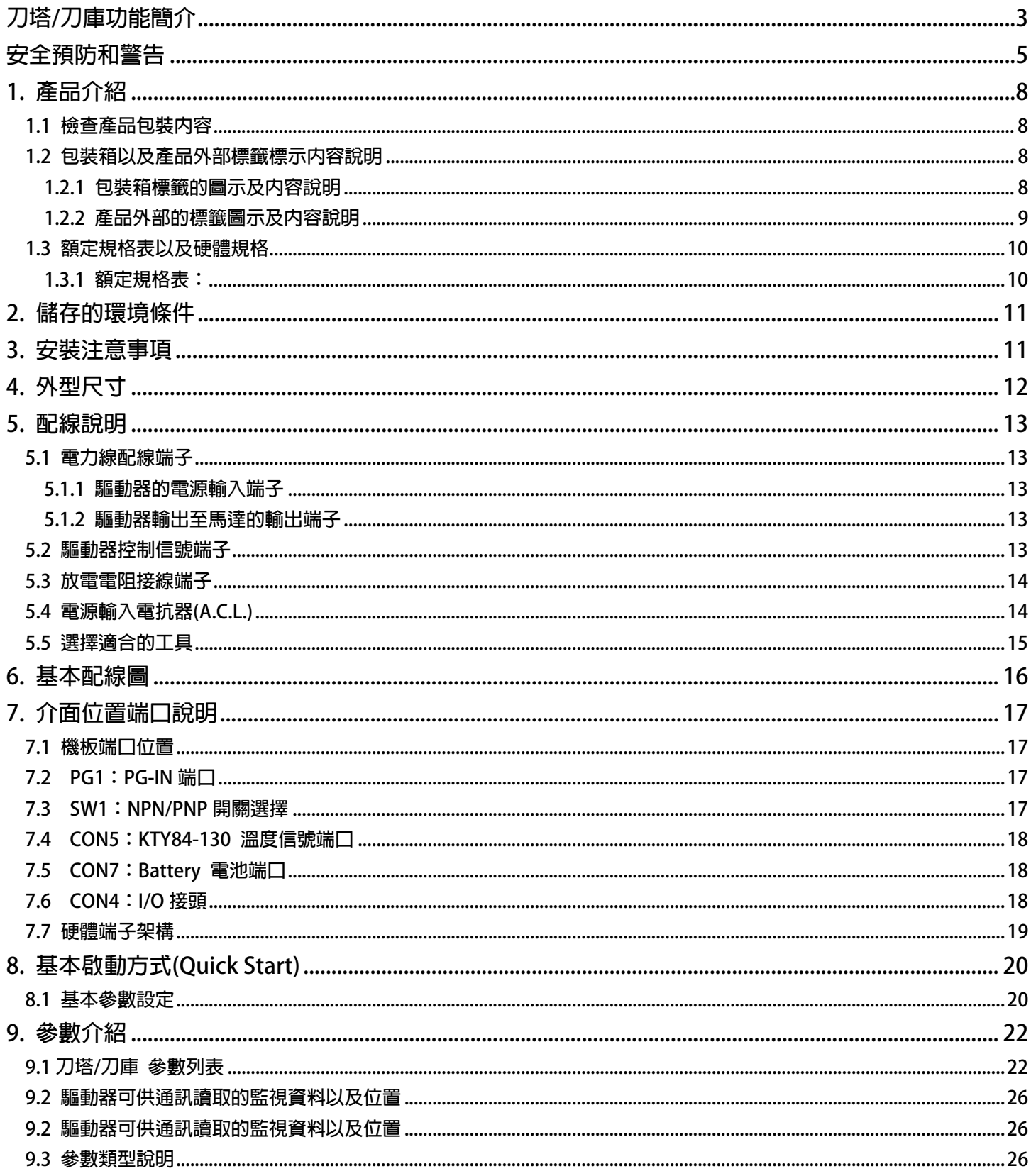

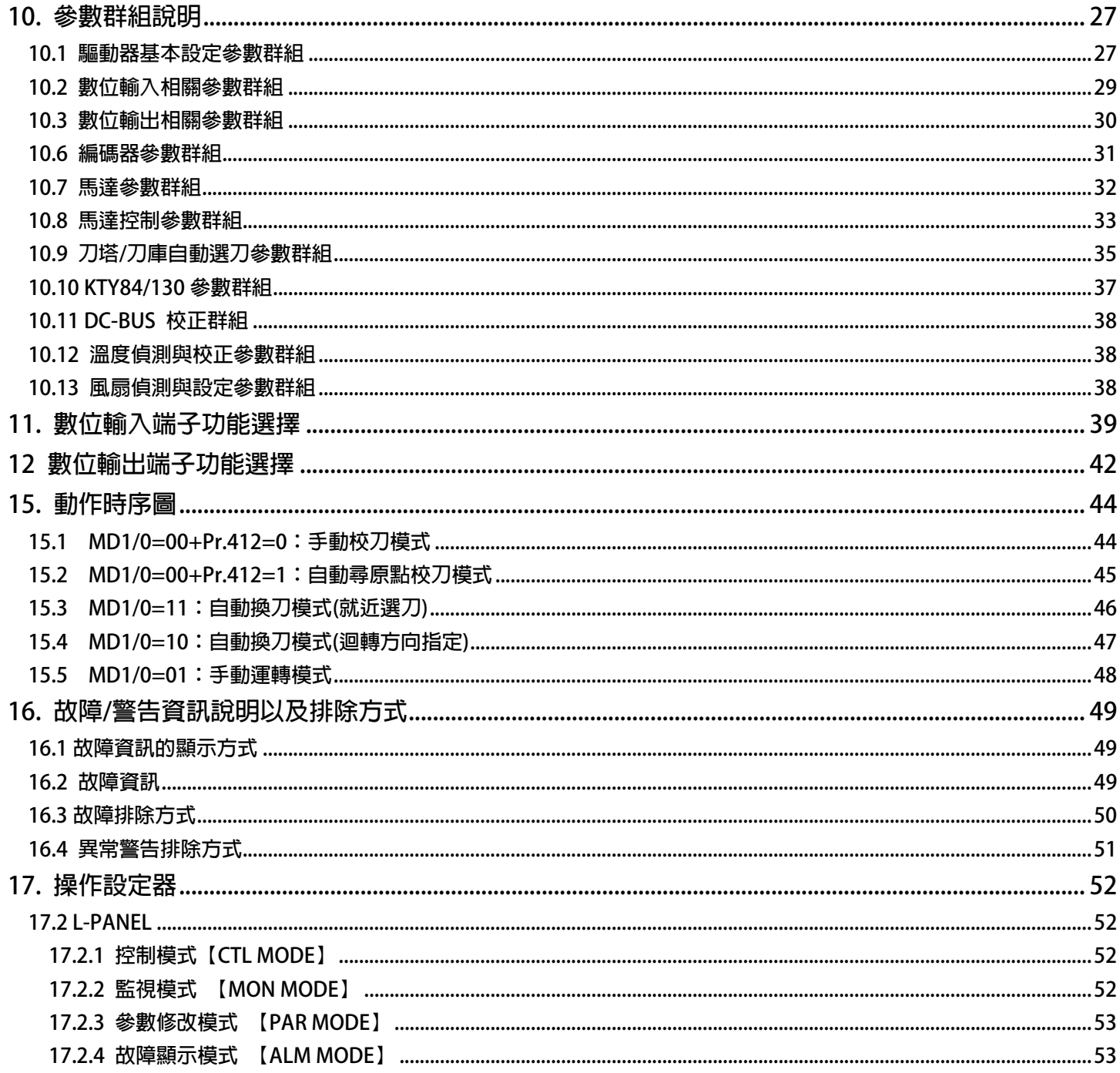

### **1. 產品介紹**

#### **1.1 檢查產品包裝內容**

**為了避免本產品在裝箱以及運送過程中不慎的疏失,請在開箱後依照以下所列項目內容做詳細檢查。** 

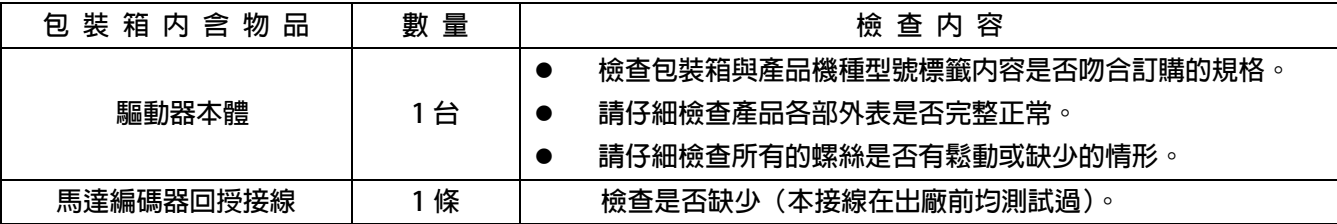

**以上各項檢查若有任何不良情況,請即刻聯絡交貨給您的代理商以獲得妥善的解決,維護你的消費權益。** 

#### **1.2 包裝箱以及產品外部標籤標示內容說明**

**1.2.1 包裝箱標籤的圖示及內容說明** 

**下圖為黏貼於外包裝箱的標籤圖示** 

### **AURORA-L2-PMSV-2015-D-TMS-L 220V**

### **AURORA-L2-IMSV-2015-D-TMS-L 220V**

#### **標示內容說明:**

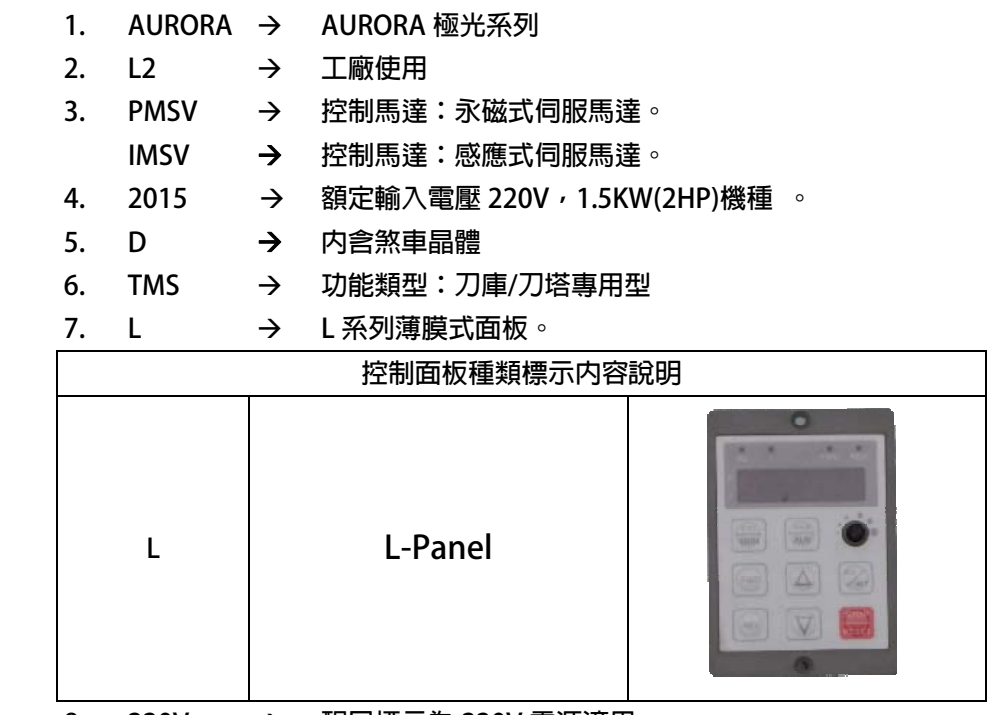

**8. 220V** Æ **醒目標示為 220V 電源適用。** 

**1.2.2 產品外部的標籤圖示及內容說明** 

 **下圖為黏貼於驅動器本體外部的標籤圖示** 

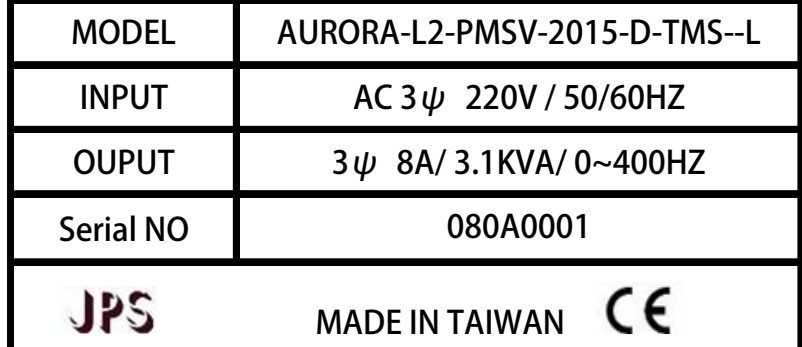

**標示內容說明:** 

**MODEL:** <u>AURORA</u> - <u>L2</u> - <u>PMSV</u> - 2015 - <u>D</u> - <u>TMS</u> - L<br>  $\frac{1}{1}$ 

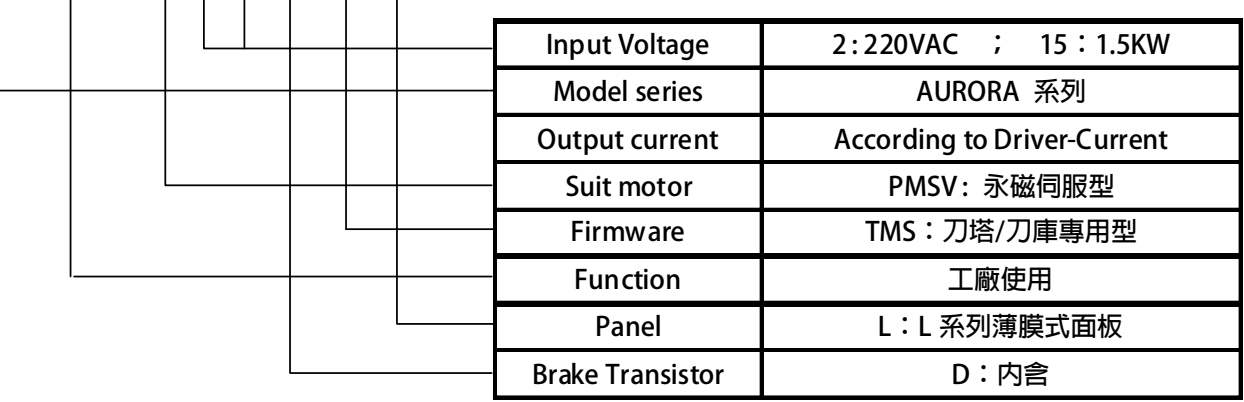

### **INPUT :AC3Ø220 / 50/60HZ**

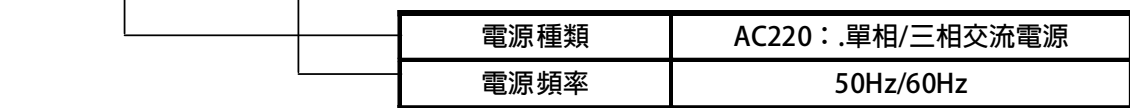

### **OUTPUT : 3**Ø**8A 3.1KVA / 0~400Hz**

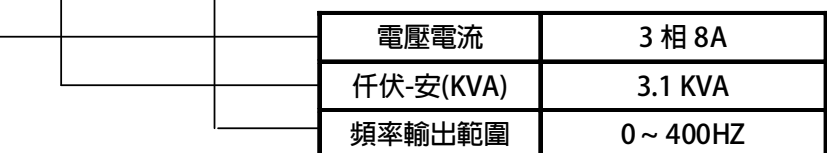

### **1.3 額定規格表以及硬體規格**

**1.3.1 額定規格表:** 

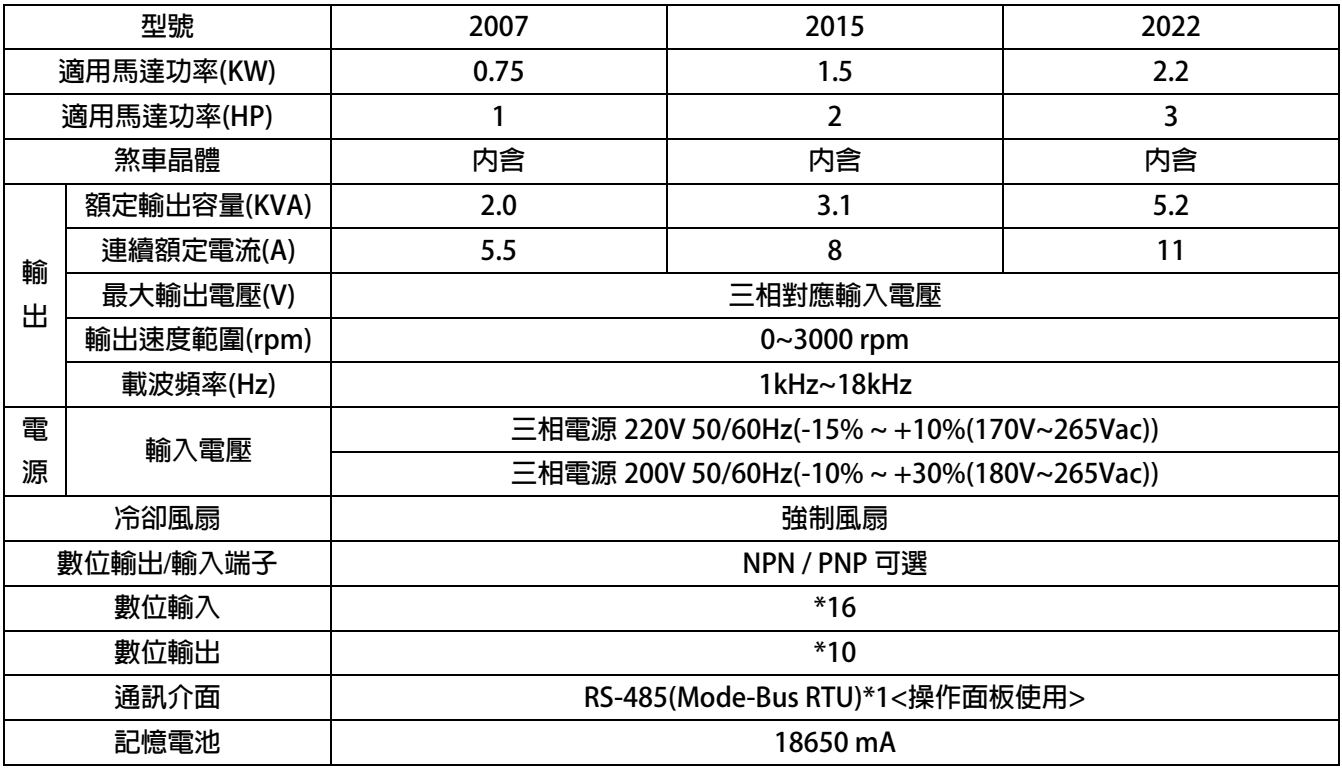

### **2. 儲存的環境條件**

**本產品在安裝之前必須置於其包裝箱內。若暫時不使用,為了使該產品能夠符合本公司的保固範圍內及日後的維護,儲存時 務必注意下列事項:** 

- z **儲存位置的環境溫度必須在-20℃到+65℃範圍內,相對溼度必須在 0%到 95%範圍內,且不能有結露狀況。**
- z **必須保存於無塵無垢、乾燥的位置。**
- z **避免儲存於含有腐蝕性氣體,或液體之環境中。**

### **3. 安裝注意事項**

#### ! **警告!**

**為了要保證本產品安全可靠的運轉及操作,它必須在合格的人員的指導之下被適當地安裝與操作。並要特別注重高電壓方面 的工作守則與規範。** 

**為了產品能夠有適當的通風,請在驅動器的上下方各保留 10 公分的間距,左右兩旁則需各保留 4 公分的間距。** 

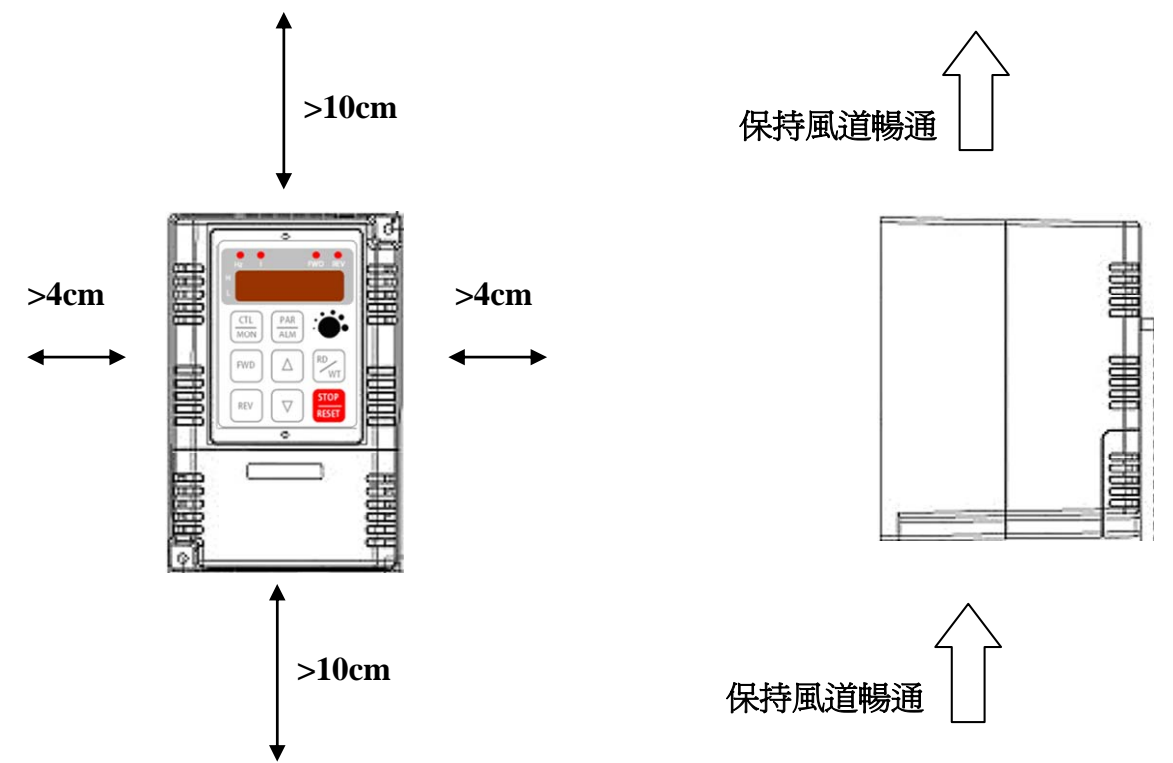

- z **確定當驅動器被安裝在控制箱內時,溫度也不超過標準。**
- z **避免將驅動器被安裝在過度振動的場所。**
- 装置於變頻器上之冷卻用風扇,是用來疏導散熱片上之熱量。請隨時保持風流順暢,不可被任何東西阻擋或堵住,並 **且在變頻器電源未切除前,避免接觸或接近風扇通風孔。**
- z **在設計規劃的階段,請將可能的使用的週邊配件列入考慮。像是 RFI 濾波器。**

! **注意!** 

**關閉電源後,需等五分鐘以上,待內部電容器放電完畢,才可開啟上蓋。** 

### **4. 外型尺寸**

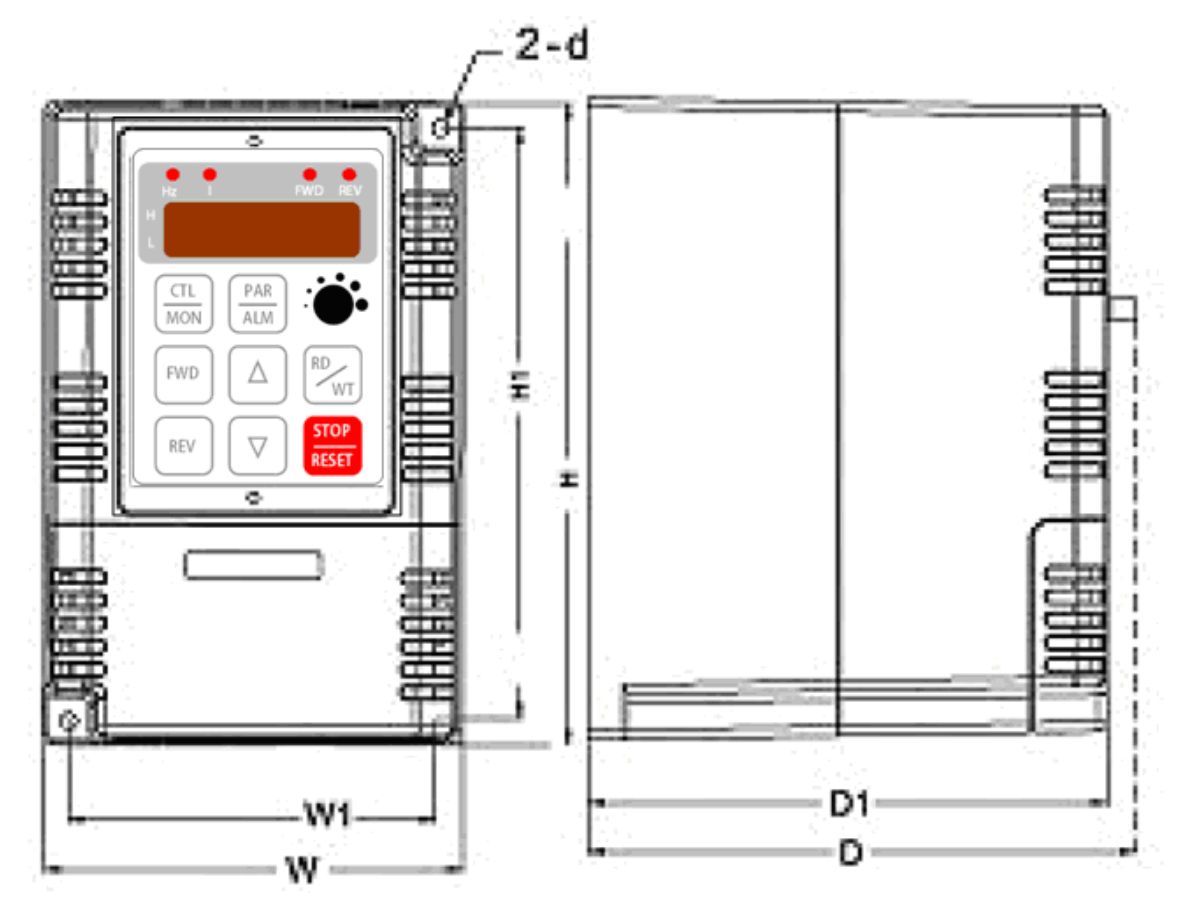

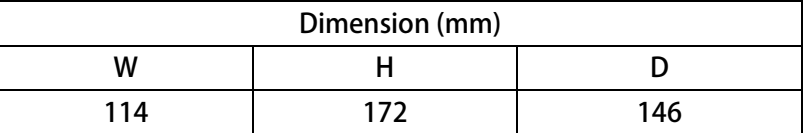

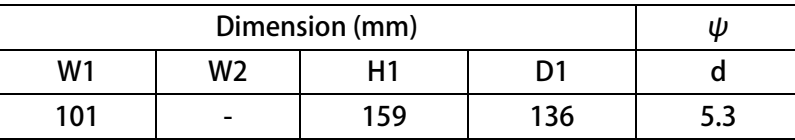

### **5. 配線說明**

#### **5.1 電力線配線端子**

**主要的電力端子分為三部分:** 

- **1. 驅動器三相交流電源輸入端子 R、S、T,此三個端子為主要電力來源。**
- **2. 驅動器輸出至馬達的端子 U、V、W,此三個端子輸出動力到馬達。**
- 3. 刹車放電電組必須接在有 B1,B2 符號標示處。

! **注意!** 

**有 符號的端子必須要確實接地。** 

 $\triangle$  警告!

**絕對不可將三相電源接至 U、V、W 端子上。** 

**5.1.1 驅動器的電源輸入端子** 

! **警告!注意!** 

- z **電源輸入端子為 R、S、T,絕對不可將電源輸入接至 U、V、W 端子。**
- z **在電源和驅動器之間請加入適當等級的無熔絲開關(NFB),以保護電源系統的安全。**
- z **在印刷電路板之內有許多敏感的元件容易被靜電擊穿;故避免以手或其他金屬物品碰觸。**
- **配線裝入端子後,必須確認端子上的螺絲確實鎖緊。**
- z **確定輸入之電源為正確的電壓並且可以提供足夠的電流。**
- z **保護用的接地端子 請確實接地。**

#### **5.1.2 驅動器輸出至馬達的輸出端子**

**確定馬達的額定電壓、電流符合驅動器輸出之額定範圍。** 

 $\triangle$  警告!

**不可在驅動器和馬達之間插入任何接觸器,輸出端子 U、V、W 必需直接接到馬達。** 

#### **5.2 驅動器控制信號端子**

 $\triangle$ <sub>警告!注意!</sub>

**小心處理控制信號端子,所有的輸入/輸出控制信號線或遙控的操作設定器之通信線,必須與大電流之動力線(電源、 馬達、煞車)隔開,絕對禁止配置於同一個線槽之內。**

**5.3 放電電阻接線端子** 

### ! **注意!**

驅動器機種内含放電迴路;在標有 B1+,B2 符號的端子可連接外部放電電阻。放電電阻的選擇請參考下表。 如慣性太大造成回昇量大或須要較高的放電週期時,可以增加電阻的瓦特數。

**可參考下表選用適合的放電電阻:** 

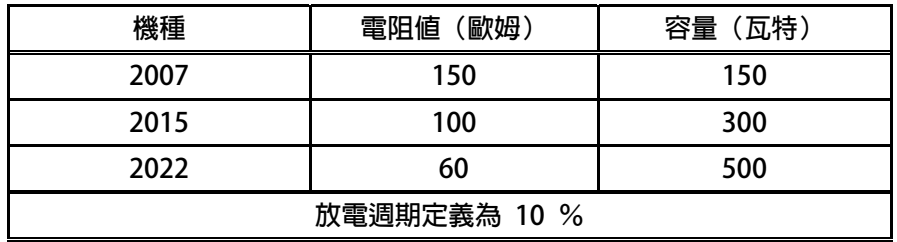

### **5.4 電源輸入電抗器(A.C.L.)**

**若電源系統容量大於 500KVA 或同一電源系統下使用閘流體、進相電容等設備,應在驅動器電源輸入端(R.S.T)裝置適合的電** 抗器(A.C.L.), 以抑制瞬間電流及增加功率因素。

**可參考下表選用適合的電抗器。** 

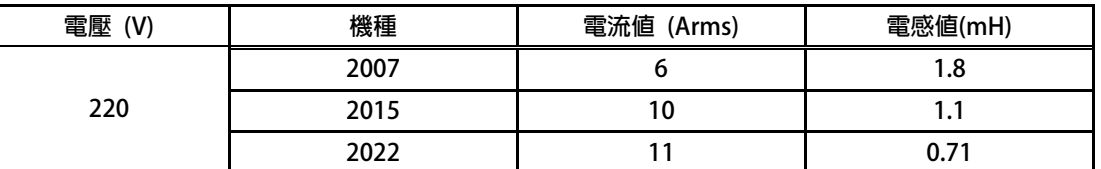

**\*注意:220V 與 380V 使用之電抗器其電抗值不同,請勿混合使用。** 

#### **5.5 選擇適合的工具**

**對於驅動器在配線時使用的端子,務必選用正確的工具來鬆開、或鎖定各端子的螺絲,以面造成滑牙, 崩牙等現象。電源輸入、馬達輸出和放電電阻等端子請參考下圖選定適合的工具** 

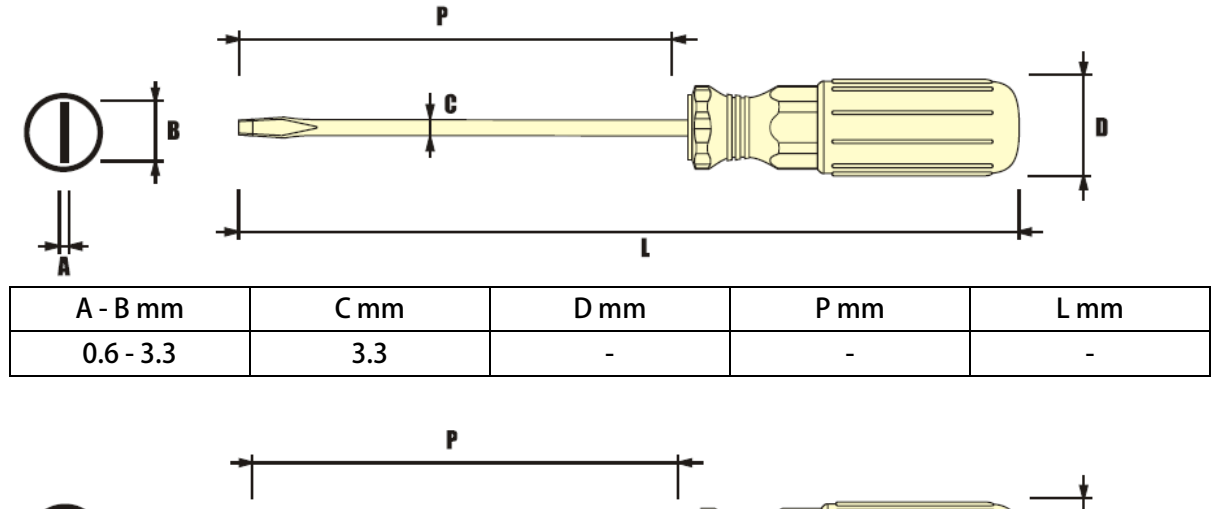

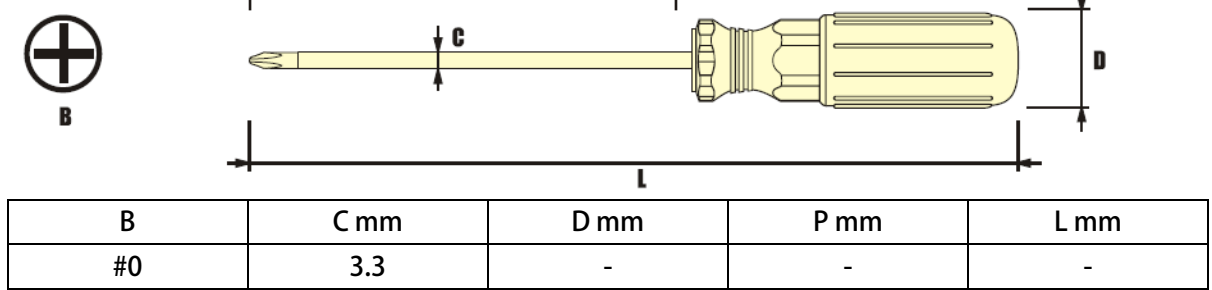

#### **6. 基本配線圖**

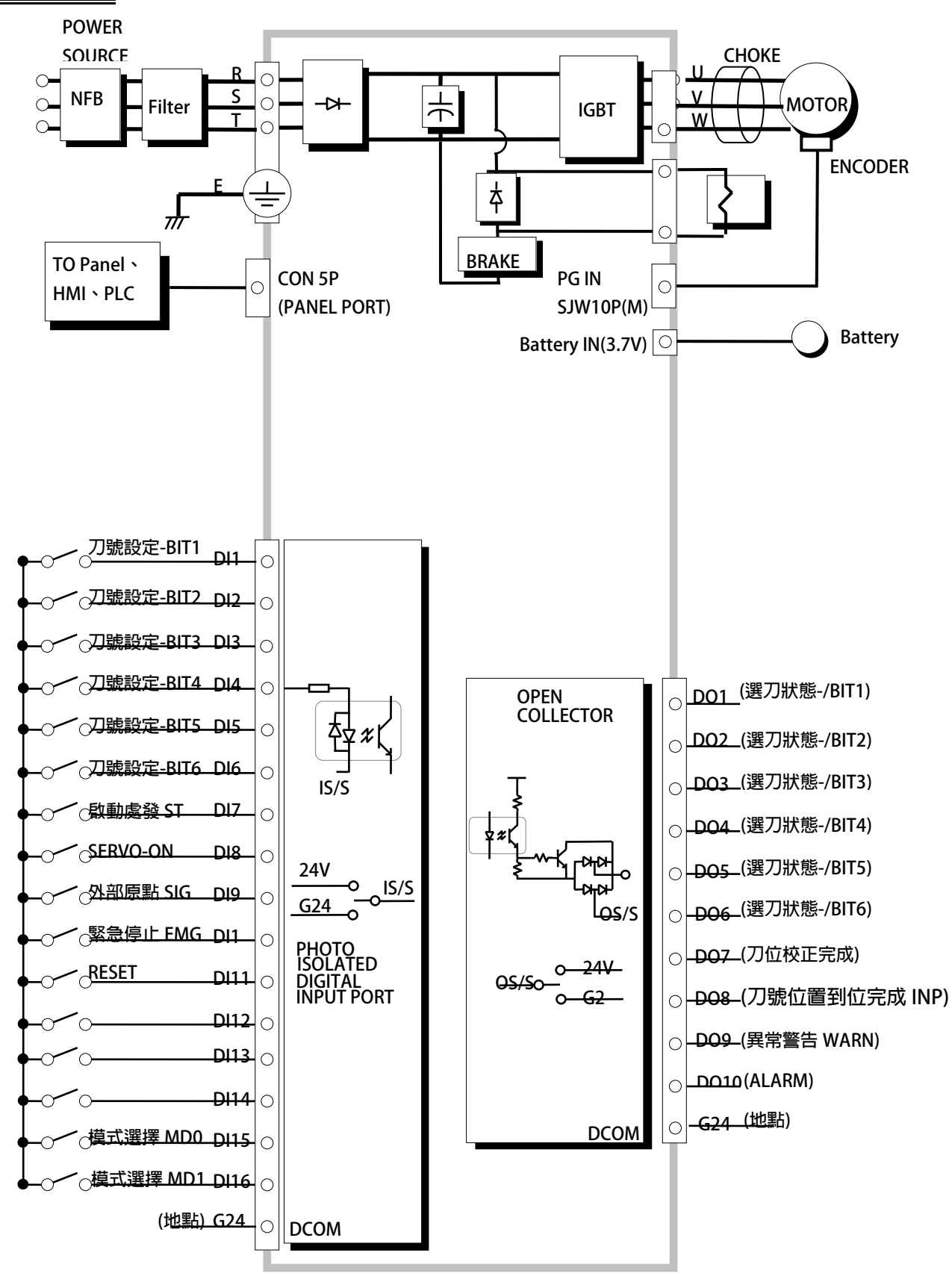

### **7. 介面位置端口說明**

### **7.1 機板端口位置**

**請將驅動器下蓋取下,觀察機板上的端口位置,有關詳細位置,請參考下圖:**

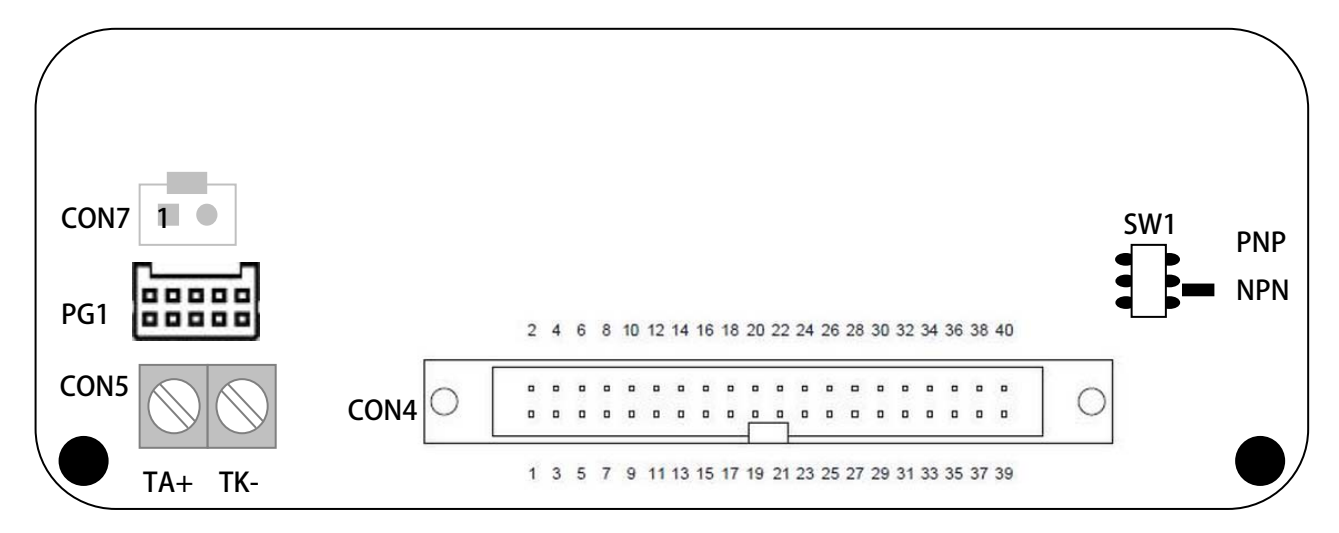

### **7.2 PG1:PG-IN 端口**

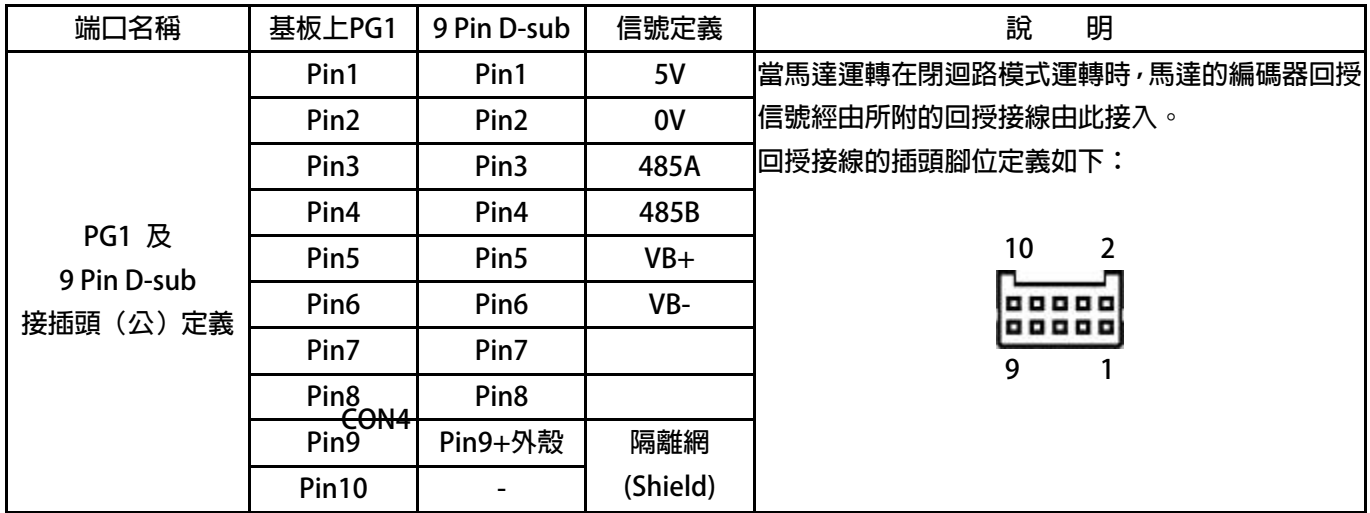

### **7.3 SW1:NPN/PNP 開關選擇**

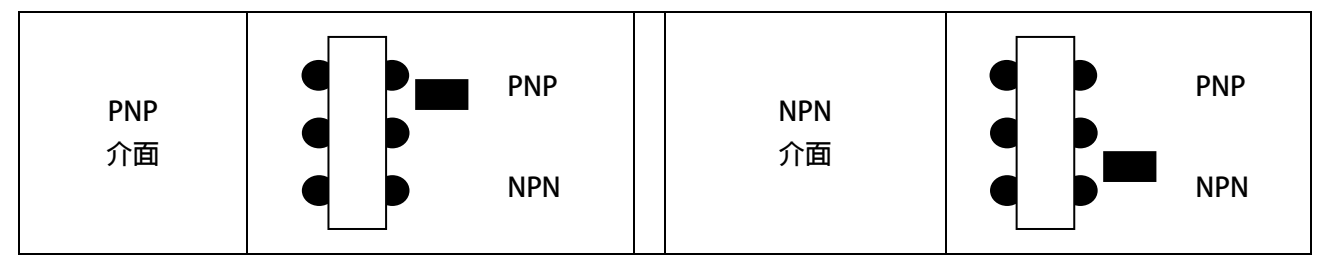

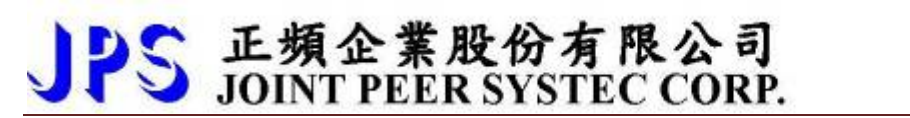

advance your life

### **7.4 CON5:KTY84-130 溫度信號端口**

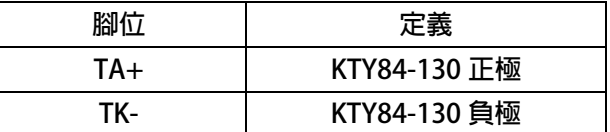

### **7.5 CON7:Battery 電池端口**

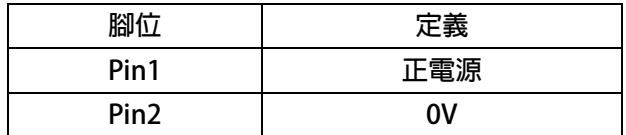

### **7.6 CON4:I/O 接頭**

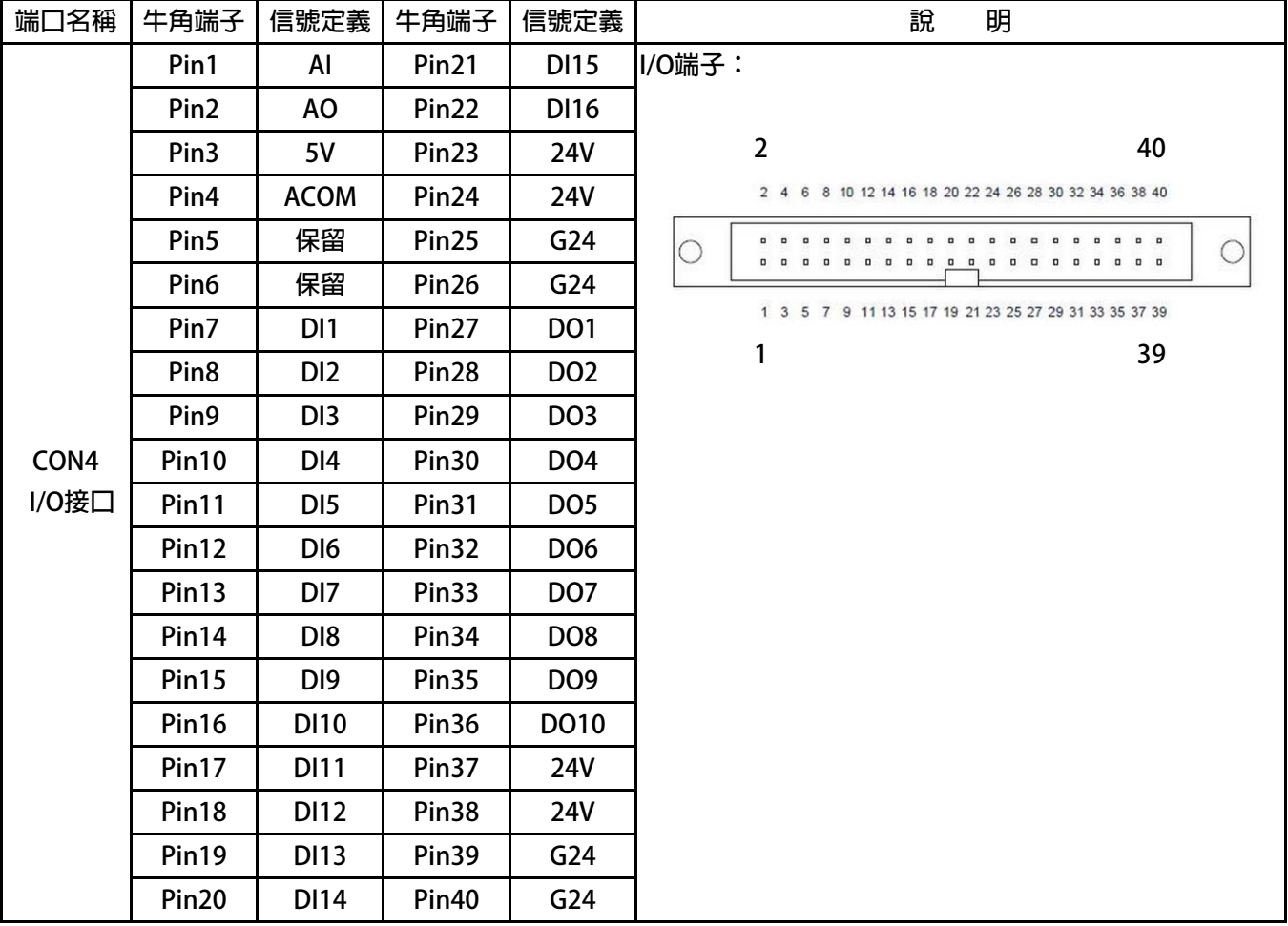

**7.7 硬體端子架構** 

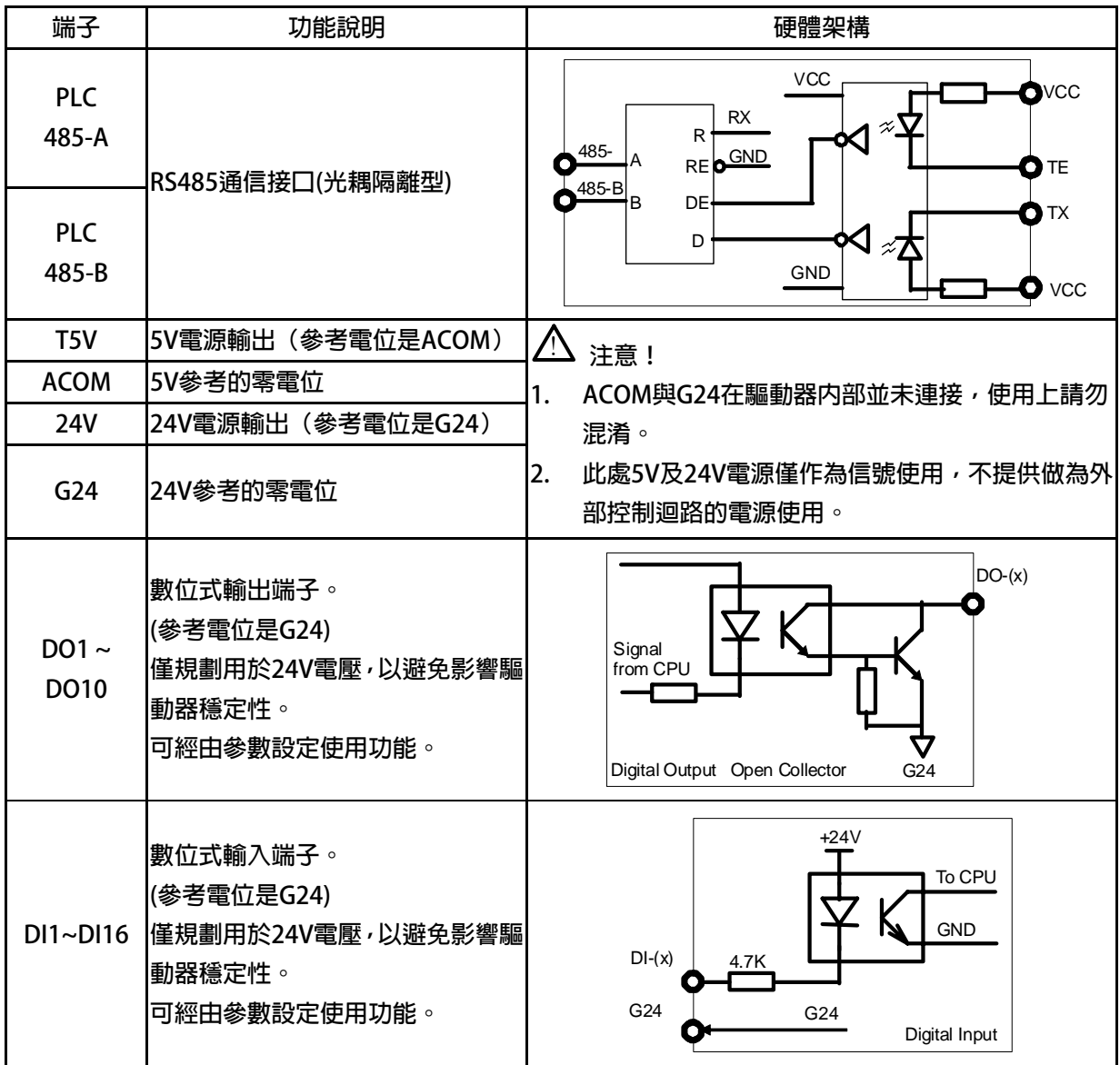

### **8. 基本啟動方式(Quick Start)**

#### **8.1 基本參數設定**

- **步驟一:閉迴路模式/馬達基本參數**
- 1 **設定後請執行 RESET 重置。**
- **Pr.116=依實際需求設定 → 實際馬達極數**
- 

 **步驟二:編碼器回授設定** 

- 
- 
- Pr.194=依購買機種設定 → 編碼器及馬達類型選擇

z **Pr.003=2** Æ **驅動器模式選擇 = 閉迴路模式** 

- 
- **Pr.210=依實際需求設定 → 馬達額定雷流百分比(佔驅動器雷流的% Pr.210=(馬達額定電流/驅動器電流)x100%**
- z **Pr.188=0** Æ **編碼器計數方向選擇=A lead B (馬達軸心逆時針運轉為正轉時)**
- **Pr.189=16384 → 編碼器每轉脈波數設定値 (搭配 Tamagawa 17bit 多圈絶對値)** 
	- **PMSV:=6: PMSV-Tamagawa 多圈絕對值 IMSV:=7: IMSV-Tamagawa 多圈絕對值**
- **步驟三:刀庫/刀塔 自動選刀設定**
- **Pr.400=依實際需求設定 → 刀具總數**
- 
- 
- 
- 
- 
- 
- z **Pr.402=依實際需求設定** Æ **齒輪比:刀庫一循環馬達運轉總圈數** 
	- **Pr.412=0 → 校刀模式設定=手動校刀模式**
	- z **Pr.406=1000** Æ **CNC\_TMS 換刀最高速度(Rpm)**
	- z **Pr.407=0.5** Æ **CNC\_TMS 換刀加速時間(sec/Krpm)**
	- **Pr.408 =0.5 → CNC\_TMS 換刀減速時間(sec/Krpm)**

**步驟四:數位輸入/輸出端子設定** 

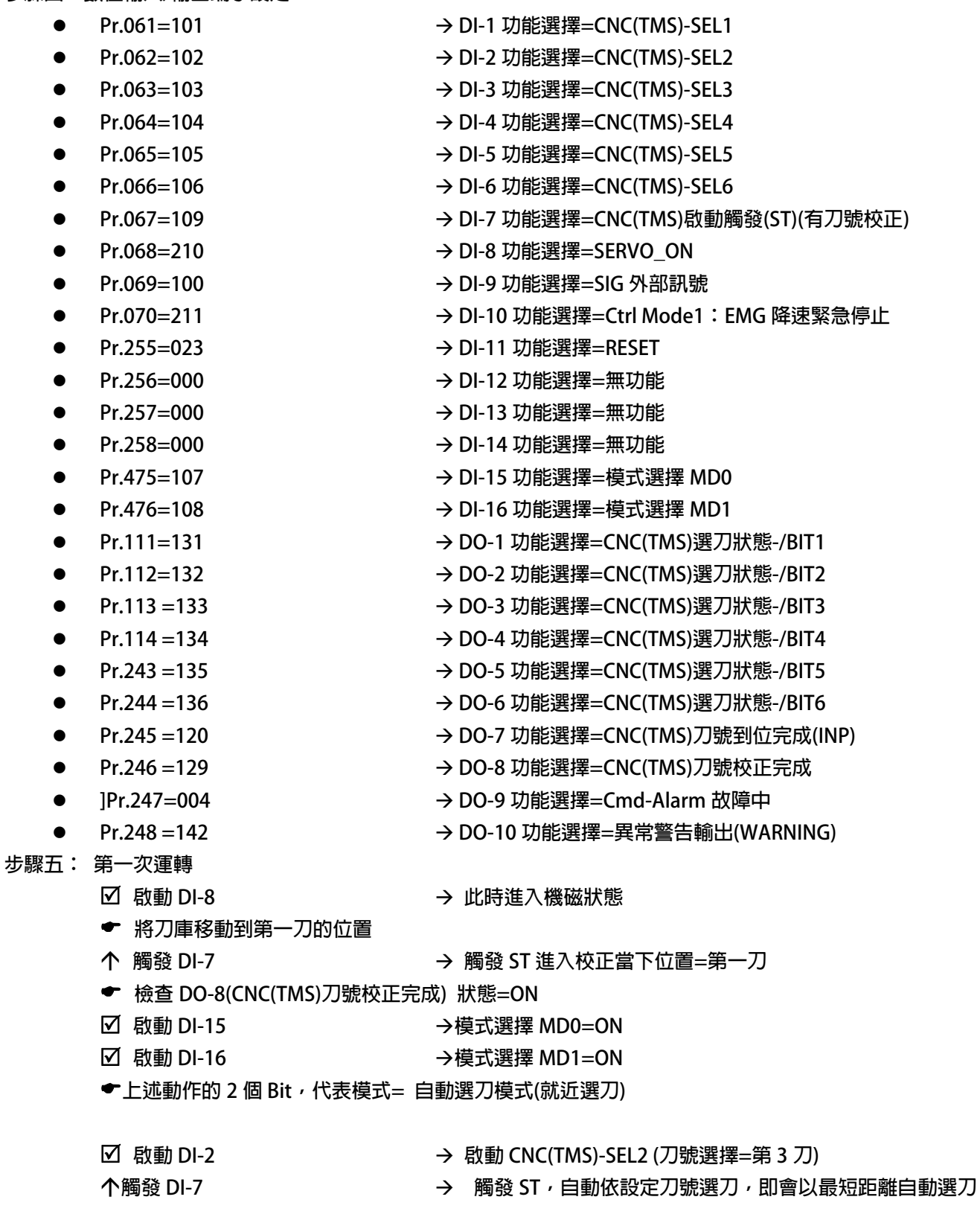

- **【注意】** Ç**: 請維持信號>=30 ms** 
	- 5**: 請維持信號=ON**
	- **←**: 註解說明

### **9. 參數介紹**

### **9.1 刀塔/刀庫 參數列表**

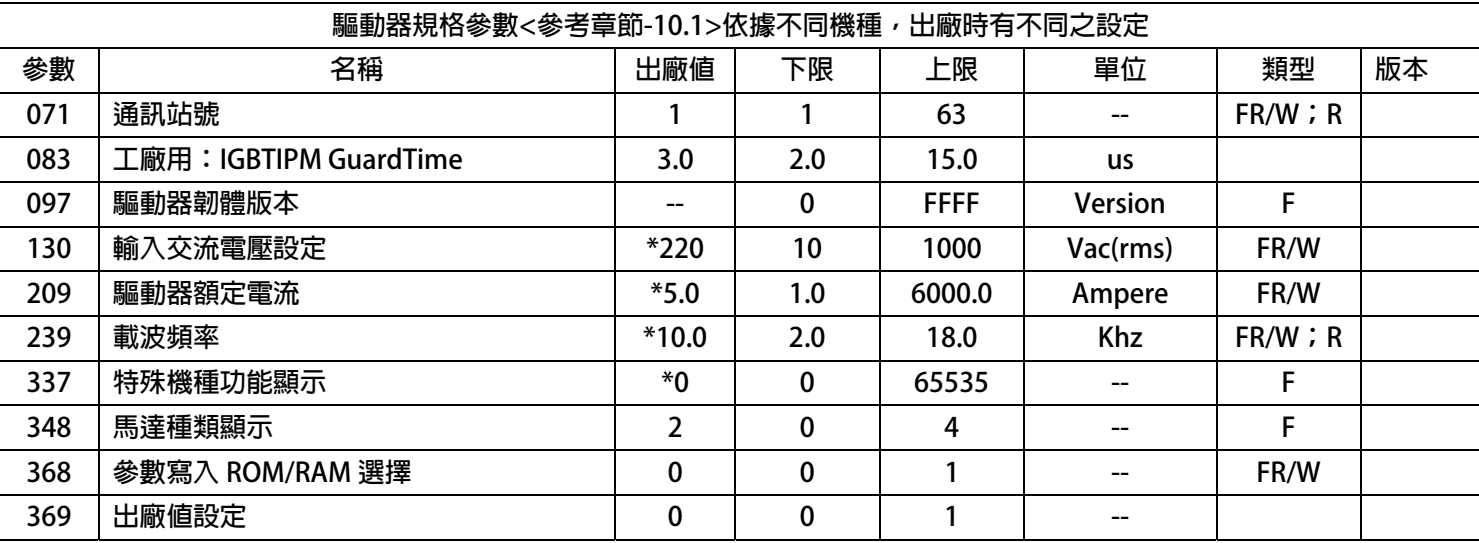

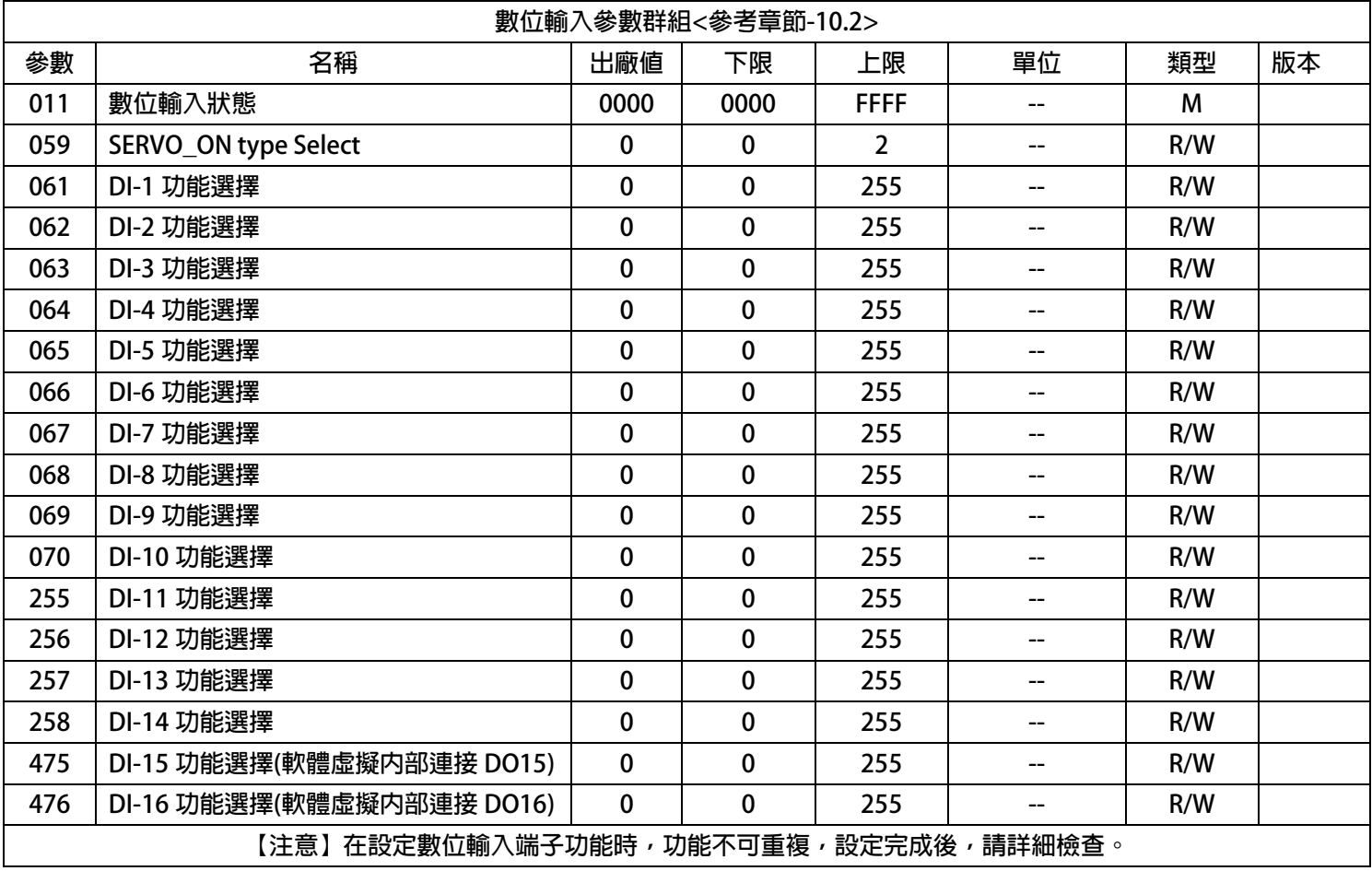

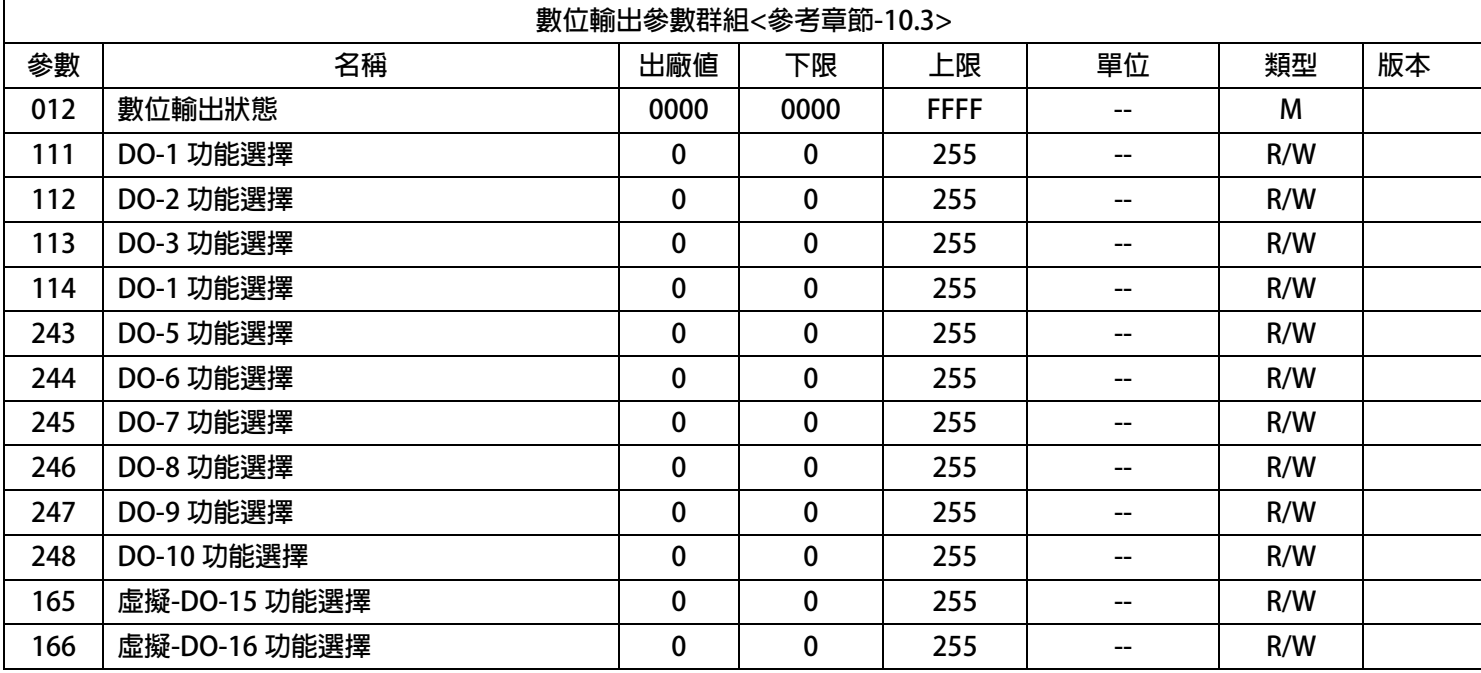

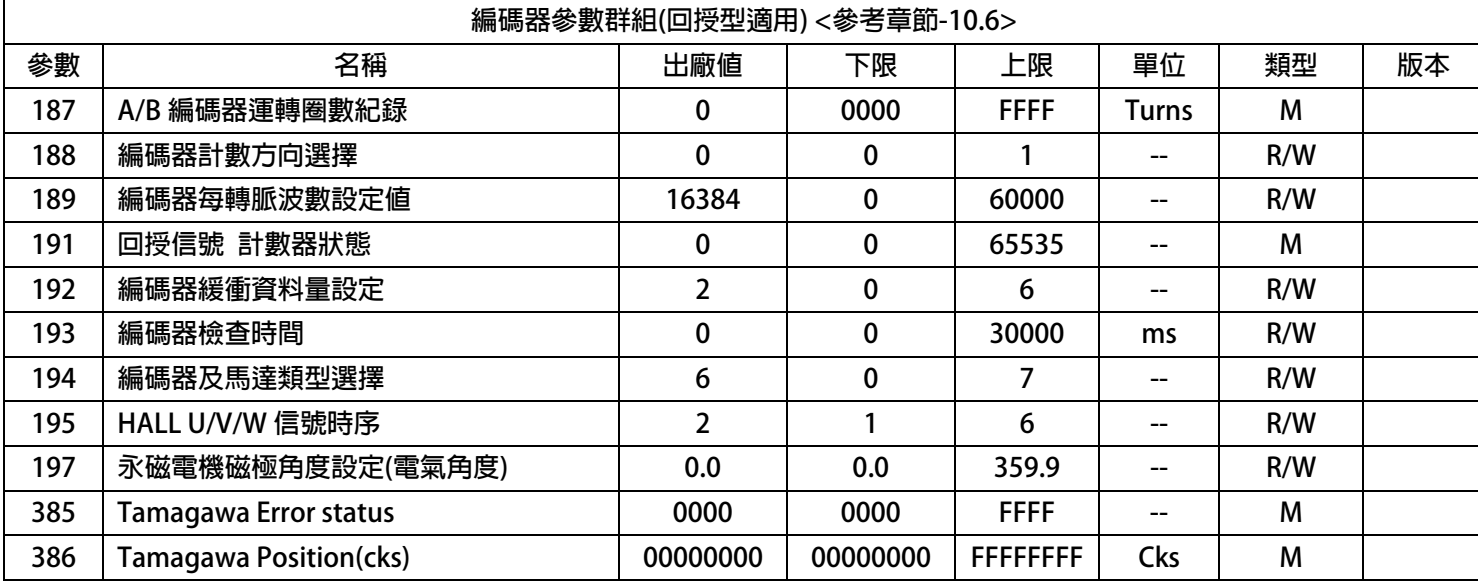

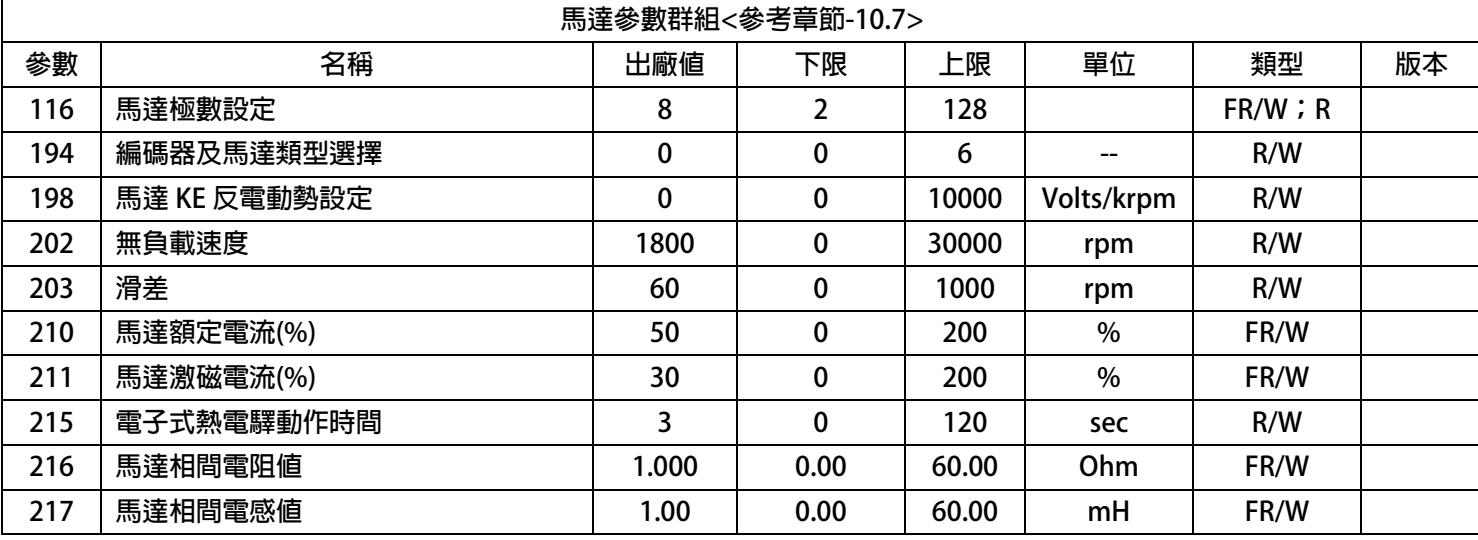

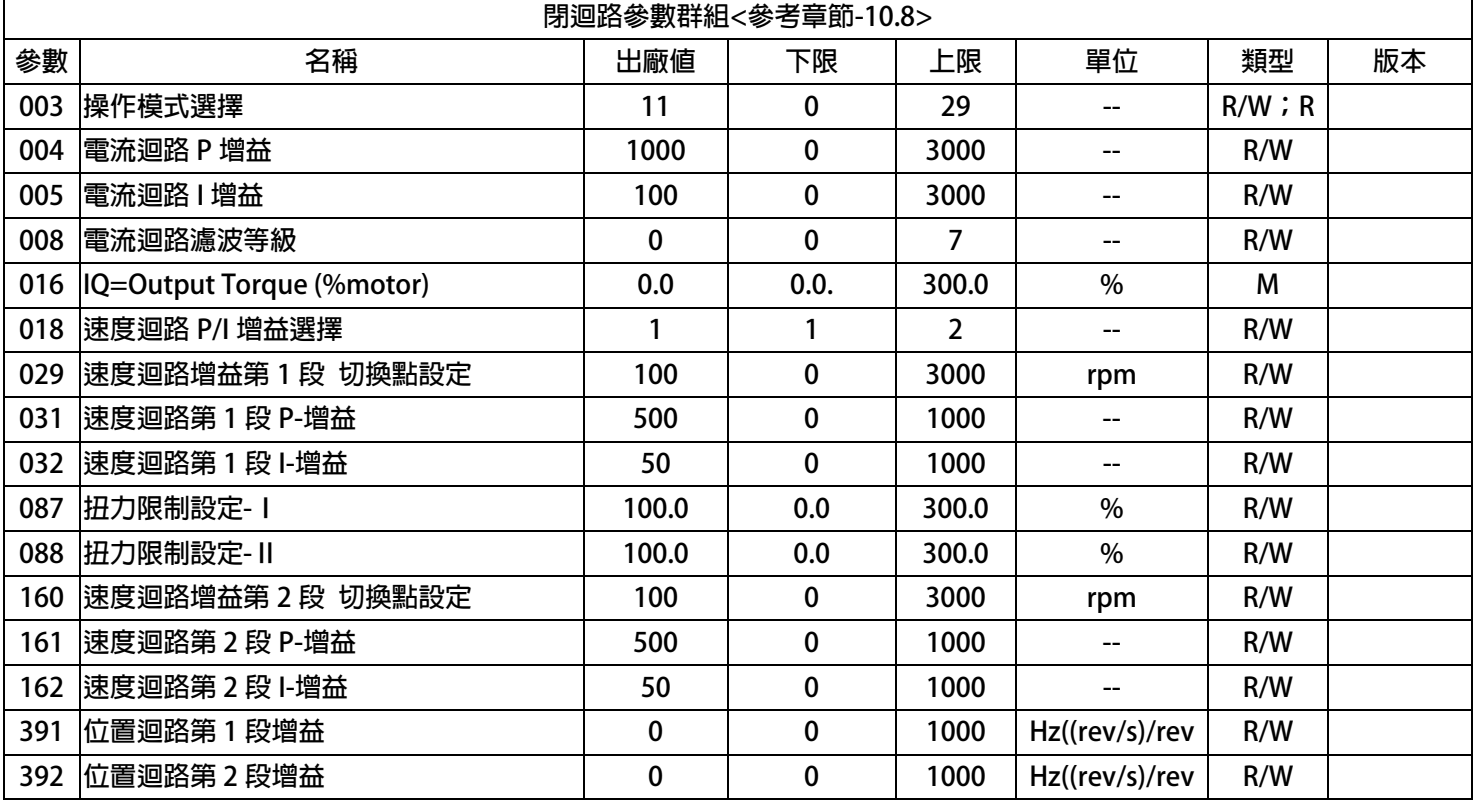

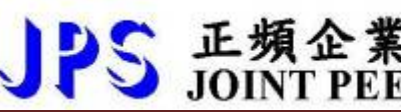

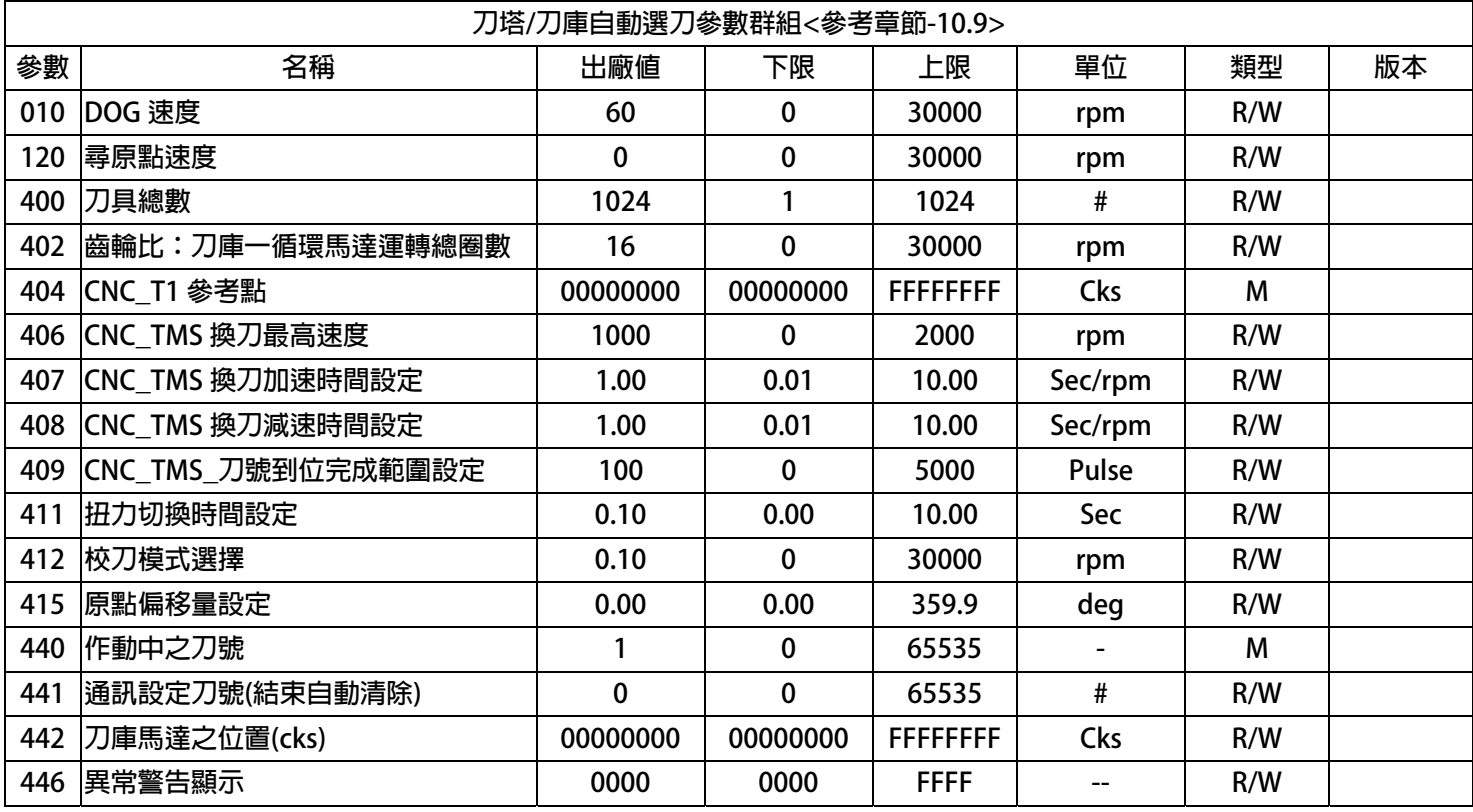

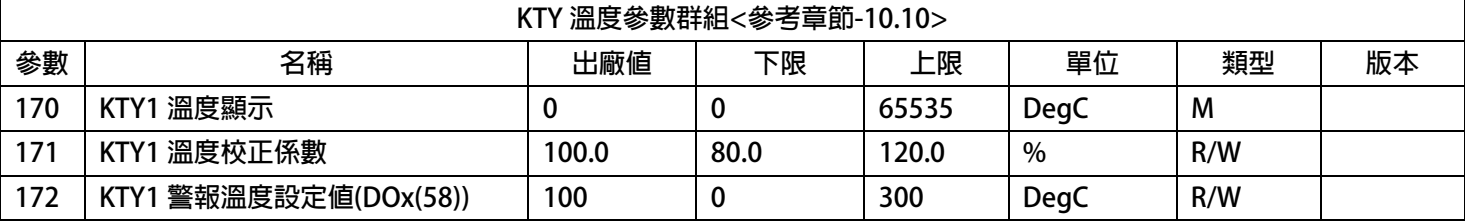

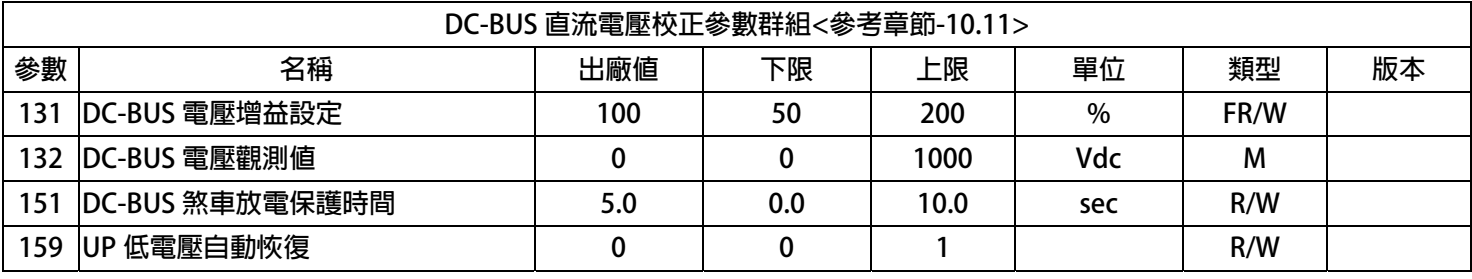

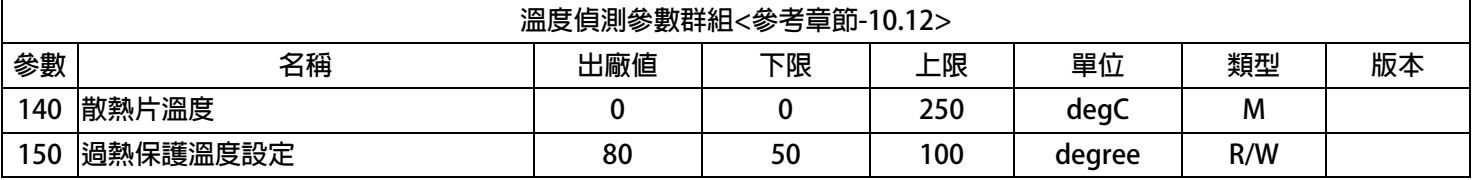

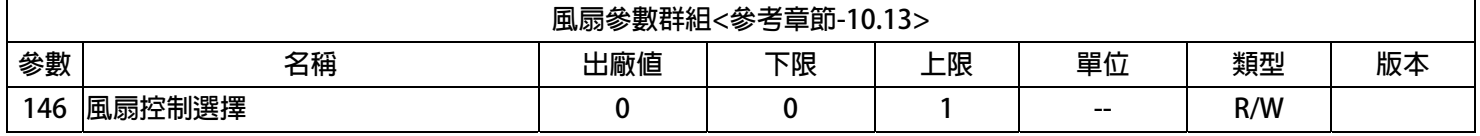

### **9.2 驅動器可供通訊讀取的監視資料以及位置**

**下表中列出驅動器內可以讀取的各種狀態監視資料,可以經由通訊方式依照 Pr.所示的通訊位置讀出。** 

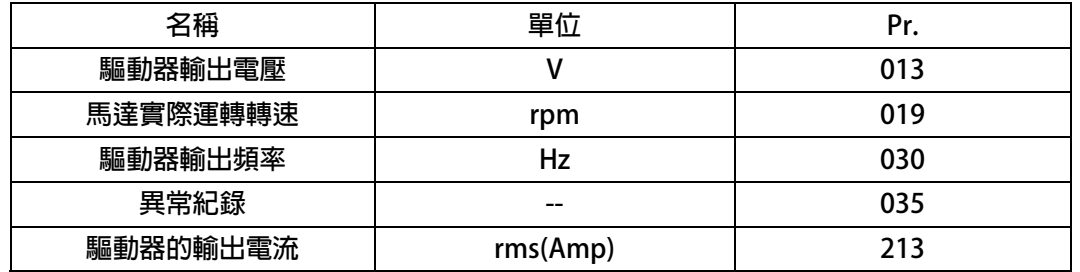

#### **9.3 參數類型說明**

**參數列表中標示有許多參數類型,說明如下:** 

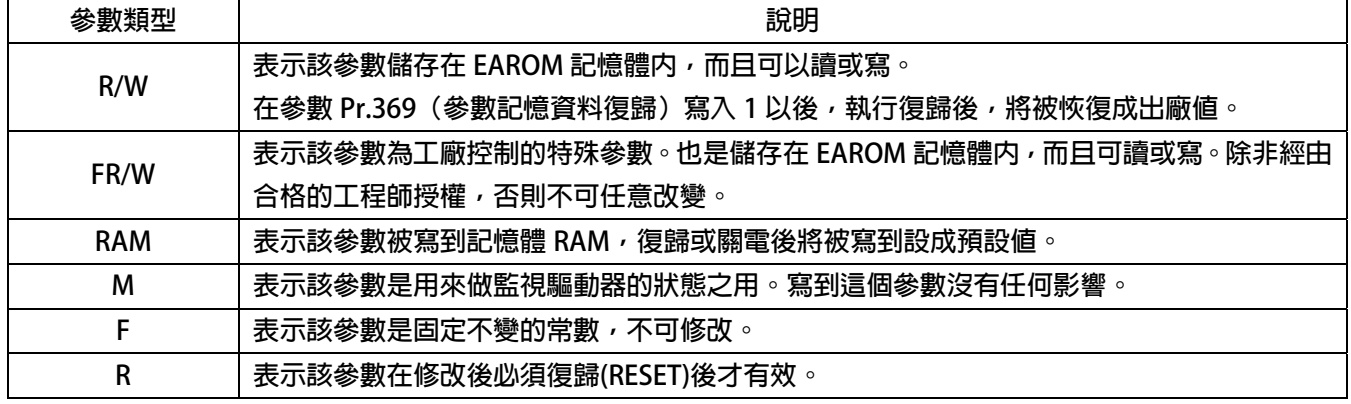

#### **10. 參數群組說明**

#### **10.1 驅動器基本設定參數群組**

**Pr.071 → 通訊站號** 

**可設定驅動器的通信地址(1 ~ 63)。若在同一組 RS485 通訊線上有二台及以上的驅動器被連接,則每一台 驅動器都必須要被賦予不同的通訊位址以供識別用,否則通訊資料會混亂無法控制。** 

**【注意】目前僅開放 19200bps、8bits、1stop、no parity 的通訊格式。** 

- z **Pr.083** Î **工廠用:IGBTIPM GuardTime 出廠設定為 3uS,不可任意修改**
- **Pr.097 → 驅動器韌體版本 顯示驅動器內主 CPU 的軟體版本。**
- **Pr.130 → AC 輸入電壓設定**

**定義此驅動器工作環境的輸入交流電壓位準:** 

**若此驅動器是 220V 的機種,正常情況下應該輸入 220;** 

**若此驅動器是 380V 的機種,正常情況下應該輸入 380。** 

**【注意】** 

**驅動器出廠時,即依不同機種的電壓設計預先設定此參數,使用者不應任意自行變更。** 

若有**心要,請確實量測實際輸入至 R、S、T 的交流雷壓值並取得三項平均數值輸入此參數,以取得更為確 實的控制條件。** 

**※ 若實際量測的電壓值與設計值相差超過 10%,請先與經銷商或驅動器原廠溝通確認後才可實施。若貿然 自行更改,將可能造成驅動器損壞或有危害公共安全的疑慮。** 

**驅動器依照此參數設定值計算以下相關電壓動作位準:** 

- ※ **OP過高電壓跳脫位準 = 1.414 \* Pr.130 \* 130 %。**
- ※ **OP過高電壓跳脫後,電壓恢復位準 = 1.414 \* Pr.130 \* 120%。**
- ※ **UP過低電壓跳脫位準 = 1.414 \* Pr.130 \* 70%。**
- ※ **UP過低電壓跳脫後,電壓恢復位準 = 1.414 \* Pr.130 \* 80%。**
- ※ **接觸器投入(CONTACTOR ON)時之電壓位準 = 1.414\*Pr.130\*69%。**
- ※ **接觸器斷開(CONTACTOR OFF)時之電壓位準 = 1.414\* Pr.130\*65%。**

**【注意】** 

**上述之接觸器(CONTACTOR)是驅動器內部充電迴路使用的。** 

**※ 煞車放電迴路開始動作電壓 = 1.414\*Pr.130\*117%。** 

**Pr.209 → 驅動器額定電流** 

**這個參數定義驅動器的額定輸出電流。** 

**【注意】** 

**驅動器出廠時,即依照不同機種預先設定此參數,使用者不應該也無需要自行設定。** 

### PS 正頻企業股份有限公司 advance your life **Pr.239 → 載波頻率設定 這個參數定義驅動器 PWM 控制的載波頻率;設定範圍可調整 2KHz~18KHz。**

載波頻率設定的頻率愈高,PWM 輸出的波形愈接近實際,人耳可辨識的噪音也不容易聽到,但是電磁干擾 **量也愈大,驅動器也比較容易發熱。**  載波頻率設定的頻率愈低,PWM 輸出的波形相對的失真度也較高,人耳可辨識的噪音也變得相對

**提高,但是電磁干擾量會相對較低,驅動器也比較不會發熱。** 

#### **Pr.337 → 特殊機種功能顯示 為特殊版本的功能顯示;此驅動器為標準型,因此特殊機種功能會顯示為 0 (閉迴路標準型)。**

#### **Pr.348 → 馬達種類顯示**

**這個參數顯示驅動器所適用的馬達種類;此台驅動器應該讀出為 1 (為交流感應馬達)。** 

z **Pr.368** Î **參數寫入 ROM/RAM 之選擇** 

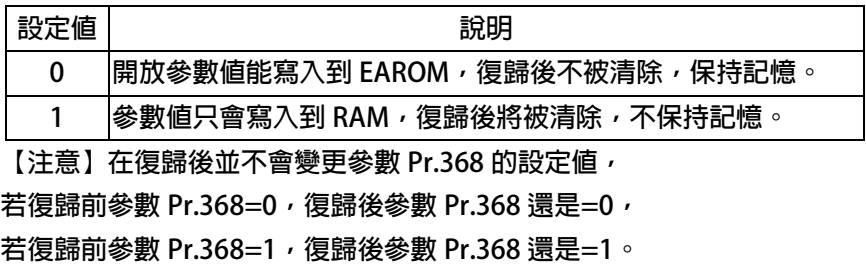

**Pr.369 → 出廠値設定** 

將參數 Pr.369 寫入 1, 執行復歸後, EAROM 記憶體内屬於 R/W 類型的資料將會變成出廠值。

#### **10.2 數位輸入相關參數群組**

**Pr.011 → 數位輸入狀態** 

此參數以 HEX 資料格式顯示,將此資料轉換成二進制(Binary)格式後,從低位元到高位元分別表示 **數位輸入 DI1~DI16 的輸入狀態。0 = OFF、1 = ON。** 

**若 Pr.011 = 0** Î **轉換為二進制 0000 0000 0000 0000;由展開的 bit 狀態可以知道所有的 DI 端子 狀態都是 OFF。** 

若 Pr.011 = 5 → 轉換為二進制是 0000 0000 0000 0101; 由展開的 bit 狀態可以知道 DI1 及 DI3 的 **狀態是 ON,其餘端子狀態都是 OFF。** 

**Pr.059 → SERVO\_ON type Select**。

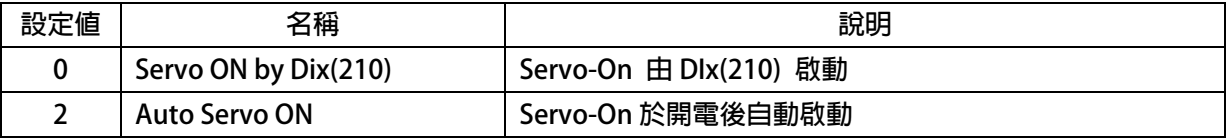

- **●** Pr.061 → DI1 功能選擇
- **Pr.062 → DI2 功能選擇**
- **Pr.063 → DI3 功能選擇**
- **Pr.064 → DI4 功能選擇**
- **Pr.065 → DI5 功能選擇**
- **Pr.066 → DI6 功能選擇**
- **●** Pr.066 → DI6 功能選擇
- **Pr.067 → DI7 功能選擇**
- **Pr.068 → DI8 功能選擇**
- **Pr.069 → DI9 功能選擇**
- **Pr.070 → DI10 功能選擇**
- **Pr.255 → DI11 功能選擇**
- z **Pr.256** Î **DI12 功能選擇**
- **Pr.257 → DI13 功能選擇**
- **Pr.258 → DI14 功能選擇**
- **Pr.475 → DI15 功能選擇(軟體虛擬内部連接 DO15)**
- **●** Pr.476 → DI16 功能選擇(軟體虛擬内部連接 DO16) **DI15、DI16 為虛擬的輸入端子;DO15 與 DI15 相連接,DO16 與 DI16 相連接。 在設定以上數位輸入端子功能時,功能選擇不可重複,完成設定後,需詳細檢查!**

#### **10.3 數位輸出相關參數群組**

**Pr.012 → 數位輸出狀態** 

此參數以 HEX 資料格式顯示,將此資料轉換成二進制(Binary)格式後,從低位元到高位元分別表示 **數位輸入 DO1~DO16 的輸入狀態。0 = OFF、1 = ON。** 

若 Pr.012 = 0 → 轉換為二進制 0000 0000 0000 0000; 由展開的 bit 狀態可以知道所有的 DO 端 **子狀態都是 OFF。** 

**若 Pr.012 = 5** Î **轉換為二進制是 0000 0000 0000 0101;由展開的 bit 狀態可以知道 DO1 及 DO3 的是 ON,其餘端子狀態都是 OFF。** 

- **Pr.111 → DO1 功能選擇**
- **Pr.112 → DO2 功能選擇**
- **Pr.113 → DO3 功能選擇**
- **Pr.114 → DO4 功能選擇**
- **Pr.243 → DO5 功能選擇**
- **Pr.244 → DO6 功能選擇**
- **●** Pr.245 → DO7 功能選擇
- **Pr.246 → DO8 功能選擇**
- **Pr.247 → DO9 功能選擇**
- **Pr.248 → DO10 功能選擇**
- **Pr.165 → DO15 功能選擇(軟體虛擬内部連接 DI15)**
- **Pr.166 → DO16 功能選擇(軟體虛擬内部連接 DI16)**

**DO15、DO16 為虛擬的輸出端子;DO15 與 DI15 相連接,DO16 與 DI16 相連接。** 

- **10.6 編碼器參數群組**
- **Pr.187 → A/B 編碼器 運轉圈數紀錄** 此參數為顯示值,顯示編碼器的運轉紀錄
- z **Pr.188** Î **編碼器計數方向選擇**

**以示波器觀察回授信號的 A、B 相序:** 

- 當馬達正轉時,回授信號的波形是 A 相領先 B 相, 此情況設定 Pr.188 = 0。
- z **若回授信號的波形相序相反時,則設定 Pr.188 = 1 來校正。 或是觀察 Pr.191 回授信號計數器的狀態:**
- 當馬達正轉時,計數器是呈現增加的狀態時,代表此時回授信號的波形是 A 相領先 B 相, 此情況設定  $Pr.188 = 0$
- z **若計數器是呈現減少的狀態時,代表回授信號的波形相序相反,則設定 Pr.188 = 1 來校正。**

#### **Pr.189 → 編碼器每轉脈波數設定値**

**此參數為設定回授信號每轉的脈波數(需設定回授感測器實際脈波的輸出,勿乘上解析倍率)。 此參數為設定編碼器每轉的脈波數(搭配 Tamagawa 17bit 多圈絕對值型為 16384)。 【注意】此參數詳細內容請聯絡經銷商或驅動器原廠技術部門** 

#### **Pr.191 → 編碼器計數器**

**此參數為顯示回授信號的計數器狀態,正轉時每收到 1 個脈波計數器會加 1,反轉時每收到 1 個脈波計數器 會減 1,計數器計數的範圍為 0 ~ 65535。** 

z **Pr.192** Î **編碼器緩衝資料量設定** 

**當使用 1024 PLS/REV 之回授信號時,請設定為 2。** 

#### **Pr.193 → 編碼器檢查時間**

此參數用來設定回授信號的檢查時間。當驅動器運轉馬達後,會在此設定時間到達後檢查馬達的轉速是否達 **到運轉命令,判斷回授信號是否正常,若速度不符合,則會跳脫並顯示 PG 警告信號。若將此參數設為 0, 則會停止這個檢查動作。** 

**Pr.194 → 編碼器類型選擇** 

**此參數用以選擇搭配的編碼器形式規格。** 

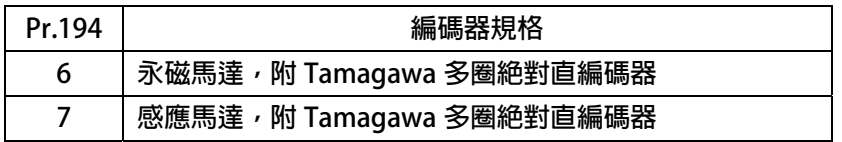

#### **Pr. 385 → Tamagawa Error status**

**此參數為 Tamagawa 多圈絕對值編碼器異常狀態紀錄** 

**【注意】該參數為監視值無法修改。** 

**Pr. 386 → Tamagawa Position(cks)** 

**此參數為 Tamagawa 多圈絕對值編碼器位置紀錄 (圈數紀錄 單圈位置) 【注意】該參數為監視值無法修改** 

advance your life

**10.7 馬達參數群組** 

**Pr.116 → 馬達極數 依照馬達製造商提供的資料來設定馬達的極數。**  z **Pr.198** Î **馬達 Ke 反電動勢設定 依照馬達製造商提供的資料來設定馬達的 Ke 值。** 

- **Pr.202 → 無負載速度 設定馬達無負載轉速**
- **Pr.203 → 滑差**

**設定馬達滑差** 

- z **Pr.210** Î **馬達電流百分比(佔驅動器電流的%) 這個參數定義馬達額定容量與驅動器額定容量的百分比。 馬達額定電流(%) =(馬達額定電流 / 驅動器額定電流)x100%。**
- z **Pr.211** Î **磁場電流百分比(佔馬達電流的%) 設定馬達激磁電流% =(馬達激磁電流 / 馬達額定電流)x100%。**
- z **Pr.215** Î **電子式熱電驛動作時間**

本驅動器内含電子式熱電驛的功能,這個參數定義電子式熱電驛過載跳脫時間,如果參數設定為 0,則熱電 **驛將不會做任何保護跳脫的動作。如果驅動器的額定容量大於馬達之額定容量,調整此參數,可以更精確保 護馬達。** 

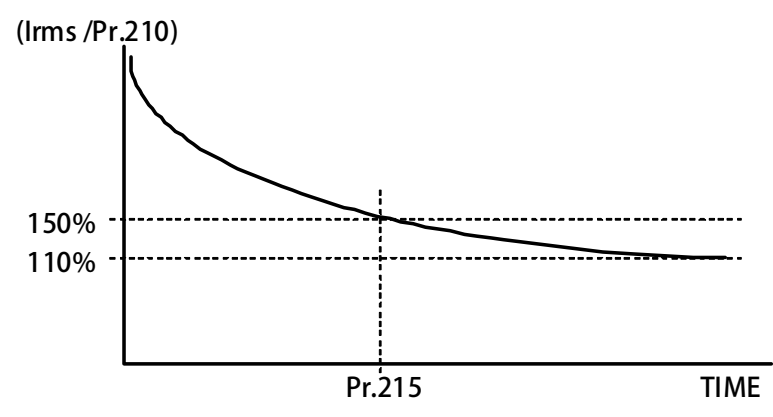

**Pr.216 → 馬達相間電阻値** 

**Pr.217 → 馬達相間雷感値** 

**以上兩個參數是用來輸入馬達的特性參數用的,請參照馬達供應商的資料確實輸入,也可經由驅動器的自動 調諧功能自動偵測設定。** 

- **10.8 馬達控制參數群組**
- **Pr.003 → 驅動器模式選擇**

**定義馬達運轉模式。請依照需要選擇下表所列的模式,其他未列出的號碼勿設定。** 

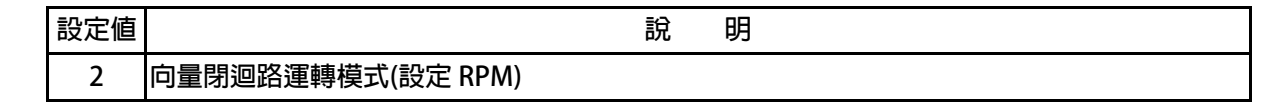

以上定義變更後, **必須執行復歸(RESET)才會**生效。

**【注意】變更模式後,必須執行復歸(RESET)後,才會生效。如果選用的模式不正確,會對驅動 器或馬達 負載等造成無法預估的損害。** 

**Pr.004 → 電流迴路 P 増益** 

**這個參數用來設定電流迴路的 P 增益。** 

**【注意】這個參數在執行 電流迴路 增益調諧後,驅動器自動設置。** 

**設置規定**Î **Pr.004:電流迴路 P 增益設定值 > Pr.005:電流迴路 I 增益設定值。** 

**Pr.005 → 電流迴路 I 増益**。

**這個參數用來設定電流迴路的 I 增益。** 

**【注意】這個參數在執行 電流迴路 增益調諧後,驅動器自動設置** 

**設置規定**Î **Pr.004:電流迴路 P 增益設定值 > Pr.005:電流迴路 I 增益設定值。** 

**Pr.008 → 電流迴路濾波等級** 

**這個參數用來設定電流迴路濾波的等級。** 

**Pr.018 → 速度迴路的 P/I 增益選擇** 

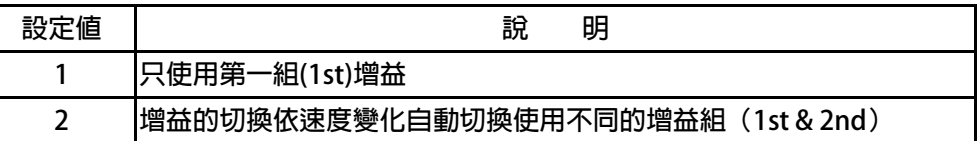

- z **Pr.029** Î **速度迴路增益第 1 段切換點設定**
- **Pr.031 → 速度迴路第 1 段 P-增益**
- z **Pr.032** Î **速度迴路第 1 段 I-增益**

**這個參數群是第一組速度迴路 PI 調諧參數。要達到對於馬達加上負載後的最佳控制性能以及適當的反應速 度,避免系統震盪等要求,可以經由 PI 參數的適當調諧來完成。** 

**【注意】這個參數群的設定,可視負載狀況調整。** 

規定→ Pr.031: 1'st 速度迴路 P 增益>Pr.032: 1'st 速度迴路 I 增益

**Pr.087 → 扭力限制-Ⅰ** 

**設定馬達在條件為第一象限時扭力的限制值。** 

**Pr.088 → 扭力限制-Ⅱ 設定馬達在條件為第二象限時扭力的限制值。** 

- z **Pr.160** Î **速度迴路增益第 2 段切換點設定**
- z **Pr.161** Î **速度迴路第 2 段 P-增益**
- z **Pr.162** Î **速度迴路第 2 段 I-增益**

**這個參數群是第二組速度迴路 PI 調諧參數。要達到對於馬達加上負載後的最佳控制性能以及適當的反應速 度,避免系統震盪等要求,可以經由 PI 參數的適當調諧來完成。** 

**【注意】這個參數群的設定,可視負載狀況調整。** 

規定→ Pr.161: 2' nd 速度迴路 P 增益>Pr.162: 2' nd 速度迴路 I 増益

**範例:** 

**2 個切換點設定如下:** 

z **Pr.029=300rpm** 

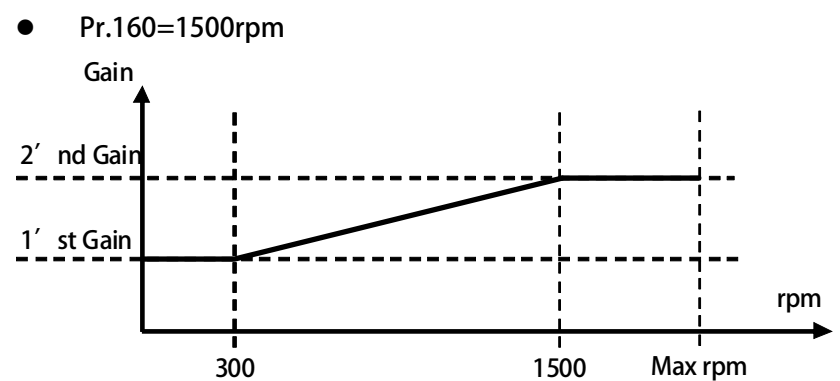

- 1. 速度由 0rpm 到 300rpm(1'st 增益切換點), 驅動器都是使用 1'st 的增益。
- 2. 在轉速到達 300rpm 以上 1500rpm 以下, 增益將由 1'st 的增益線性變化到 2'nd 的增益。
- **3. 在轉速到達 1500rpm 以上增益固定使用 2'nd 的增益。**
- z **Pr.391** Î **位置迴路第 1 段增益** 
	- **Pr.392 → 位置迴路第 2 段增益**

**這個參數群是速度迴路位置迴路的增益。** 

**10.9 刀塔/刀庫自動選刀參數群組** 

- **Pr.010 → DOG 速度** 此參數設定:當啟動找尋原點動作後,碰到外部原點後的低速尋原點速度。  **【注意】此參數僅適用於:自動尋原點校刀模式:Pr.412=1**
- **Pr.120 → 尋原點速度**

 **此參數設定:自動尋原點的運轉速度設定。 【注意】此參數僅適用於:自動尋原點校刀模式:Pr.412=1** 

- **Pr.400 → 刀具總數 此參數為設定刀具數量。**
- **Pr.402 → 齒輪比:刀庫一循環馬達運轉總圈數 此參數為設定刀庫機構旋轉一圈相對於馬達運轉的總圈數。**
- **Pr.406 → CNC\_TMS 換刀最高速度 此參數為設定換刀時馬達運轉的最高速度限制。**
- **Pr.407 → CNC TMS 換刀加速時間設定 此參數為設定換刀時馬達運轉的加速設定;單位:0.01 秒。。**
- **Pr.408 → CNC TMS 換刀減速時間設定 此參數為設定換刀時馬達運轉的減速設定;單位:0.01 秒。**

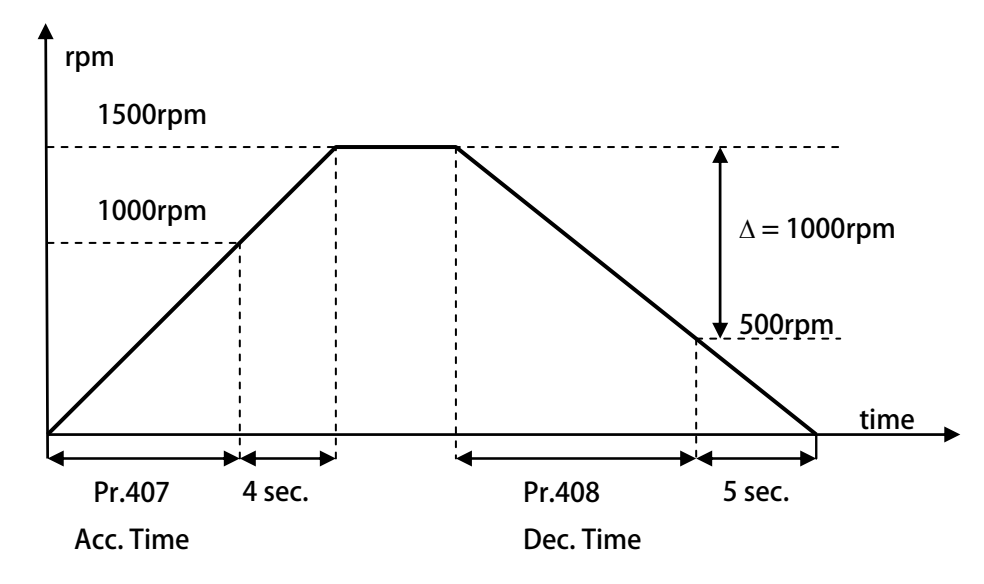

 **依據上圖說明如下:** 

**Pr.407 加速時間=8.00 秒,Pr.408=10.00 秒。** 

圖中的加速度斜率是 1000rpm / 8 秒, 減速度斜率是 1000rpm/10 秒。

因此, 從 0rpm→1500rpm 總共需要 8+4=12 秒;從 1500rpm→0rpm 總共需要 10+5=15 秒。

- **Pr.409 → CNC\_TMS\_刀號到位完成範圍設定 此參數為設定換刀時選刀到位範圍設定。 【注意】相關的功能:DOx(120):CNC(TMS)刀號到位完成(INP)。**
- **Pr.411 → 扭力切換時間設定**

 **TL-I & TL-II 的切換時間設定。 【注意】TL-I by Pr.087 , TL-II by Pr.088** 

z **Pr.412** Î **校刀模式選擇** 

 **此參數為校刀模式的選擇** 

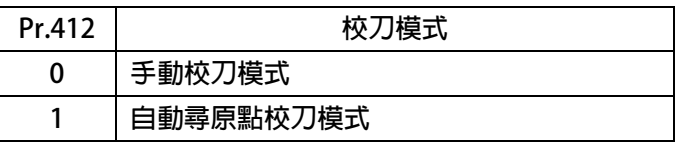

**Pr.415→ 原點偏移量設定** 

 **此參數為自動尋原點:原點偏移量 當找到原點後走到 INDEX 後再走偏移量設定值 【注意】此參數僅適用於:自動尋原點校刀模式:Pr.412=1** 

- **Pr.440 → 作動中之刀號 此參數為顯示現在馬達所在的刀號位置 【注意】該參數為監視值無法修改。**
- z **Pr.441** Î **通訊設定刀號(結束自動清除)**  此參數為靠通訊來設定目標刀號, 到位一次即自動清除
- z **Pr.442** Î **刀庫馬達之位置(cks) 此參數為刀庫馬達位置紀錄 (圈數紀錄 單圈位置) 【注意】該參數為監視值無法修改**
- z **Pr.446** Î **異常警告顯示**

 **此參數為複合異常警告顯示內容** 

 **【注意】該參數為監視值無法修改 有關此功能的詳細說明,請參考:章節 16(故障**/**警告資訊說明以及排除方式)** 

**10.10 KTY84/130 參數群組** 

- **Pr.170 → KTY1 溫度顯示 顯示 KTY1 溫度檢知器的量測值;單位:DegC。 【注意】該參數為監視值無法修改**
- z **Pr.171** Î **KTY1 溫度校正係數**  設定 KTY1 溫度校正係數,用來校正溫度的顯示値。
	- **Pr.172 → KTY1 警報溫度設定値(DOx(58)) 設定 KTY1 警報溫度設定值;單位:DegC。 【注意】相關的功能:DOx(058):KTY 警報輸出。**

**【注意】KTY84 是有方向性的半導體溫度感測元件,請注意接線的極性。** 

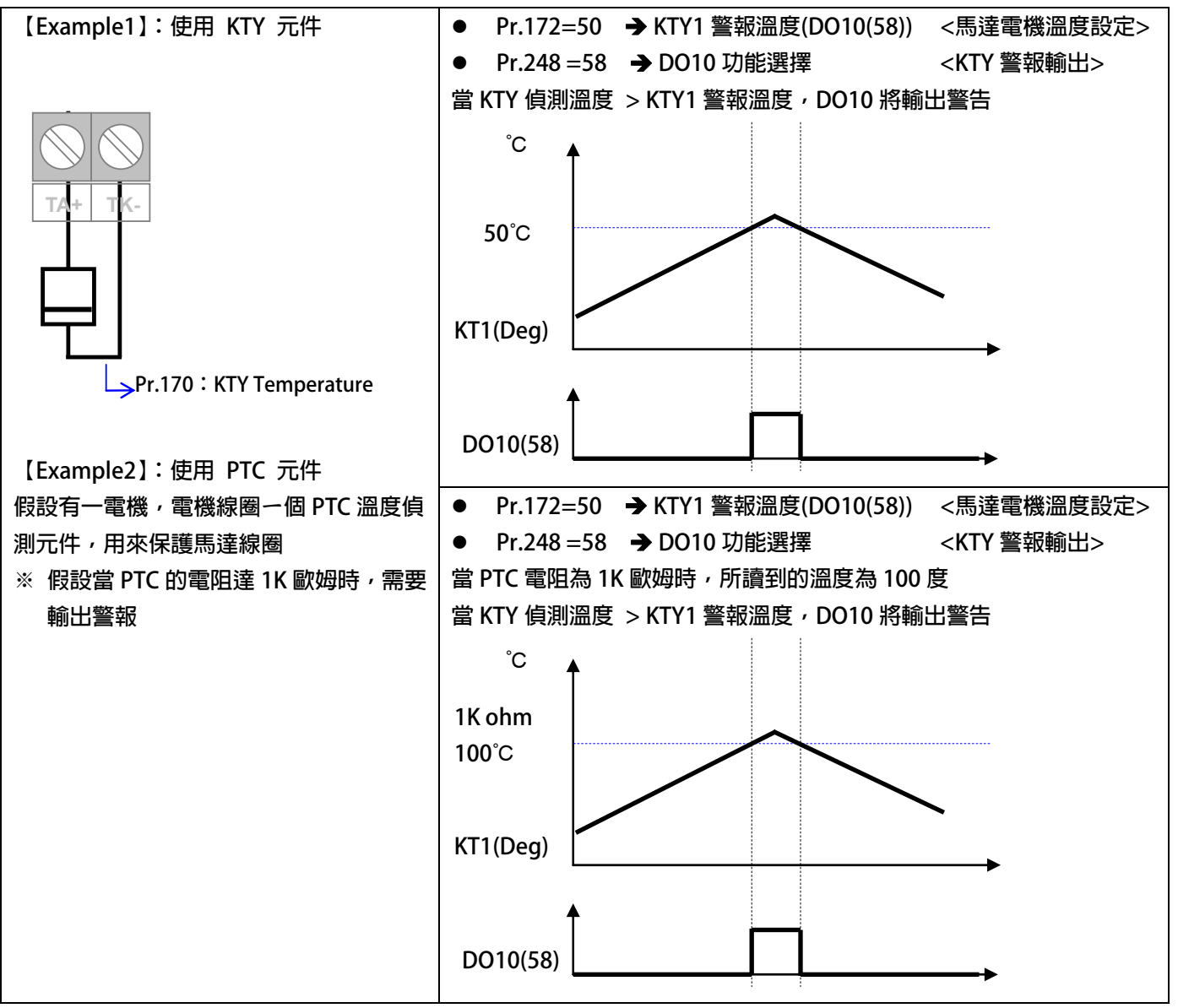

#### **10.11 DC-BUS 校正群組**

z **Pr.131** Î **DC-BUS 電壓增益設定** 

**修正輸入電壓顯示值使符合實際的輸入電壓。** 

**【注意】此參數在出廠時已經校正設定,使用者不需再做校正。** 

【警告】此參數會影響内部各項有關於電壓方面的保護内設位準,因此,若非合格的人員來處理或經過適當

**的指示,而任意修改有可能導致驅動器損害。** 

 **設定方式:** 

- **1. 首先將參數 Pr.131(直流電壓顯示增益)設訂為 100。**
- **2. 從參數 Pr.132(電容器直流電壓電壓)讀出目前的電壓讀值;假設讀出的數值是 290(Vdc)。**
- **3. 以適合的設備(例如電壓表)量測正確的輸入電壓。**
- **4. 假設量測到的電壓值為 220Vac。**
- **5. 需換算為直流電壓值**Æ**220 x 1.414=311(Vdc)。**
- **6. 需輸入參數 Pr.131(直流電壓顯示增益)的校正值是**Æ**311 / 290 x 100(%) = 107(%)**
- **Pr.132 → DC-BUS 電壓觀測値**

**顯示電容器上的直流電壓值;Vdc = 1.414 \* Vac(輸入電壓)。** 

- z **Pr.151** Î **DC-BUS 煞車放電保護時間 此參數可設定煞車放電過久保護時間,防止因特殊環境因素使得煞車放電時間過久損壞放電電 阻,當煞車時間大於設定的時間,驅動器將會跳脫並以故障警告方式顯示 Od。**  【注意】當 Pr.132 > (Pr.130 x 1.17)時, 就會開始啟動煞車放電功能。  **(Pr.130 x 117%) < 煞車動作電壓 < (Pr.130 x 130%) 。**
- **Pr.159 → UP 自動恢復**

**此參數可設定當 UP 低電壓故障時,可啟動啟動或關閉:UP 自動恢復** 

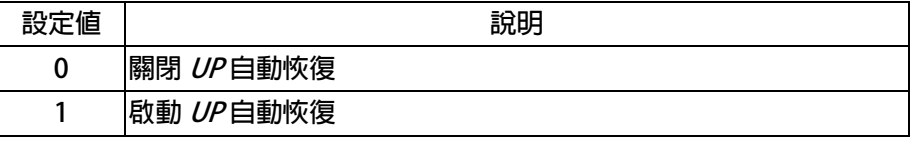

#### **10.12 溫度偵測與校正參數群組**

**Pr.140 → 散熱片溫度** 

本驅動器散熱器上有裝置溫度偵測器,此參數可顯示偵測到的溫度。

z **Pr.150** Î **過熱保護溫度設定** 

**當 Pr.140 顯示的溫度超過此參數的設定時,驅動器會以 OH 跳脫。 出廠預設值為 80℃** 

#### **10.13 風扇偵測與設定參數群組**

#### **Pr.146 → 風扇控制選擇**

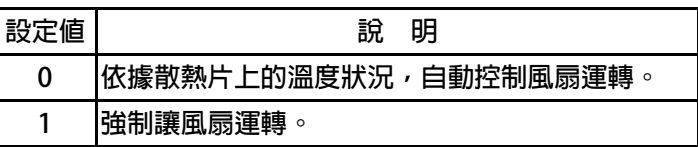

**Pr.146=0 時, 散熱片溫度≧40℃時, 風扇運轉, 當散熱片溫度降到≦35℃時, 風扇即停止轉動;** 

**Pr.146=1 時,風扇將被強制連續運轉。** 

advance your life

### **11. 數位輸入端子功能選擇**

JPS 正頻企業股份有限公司

**【注意】Version:代表必須是>=該版本以上才有該項功能。例:CA23** Æ **C=2012 年/ A=10 月/23 日** 

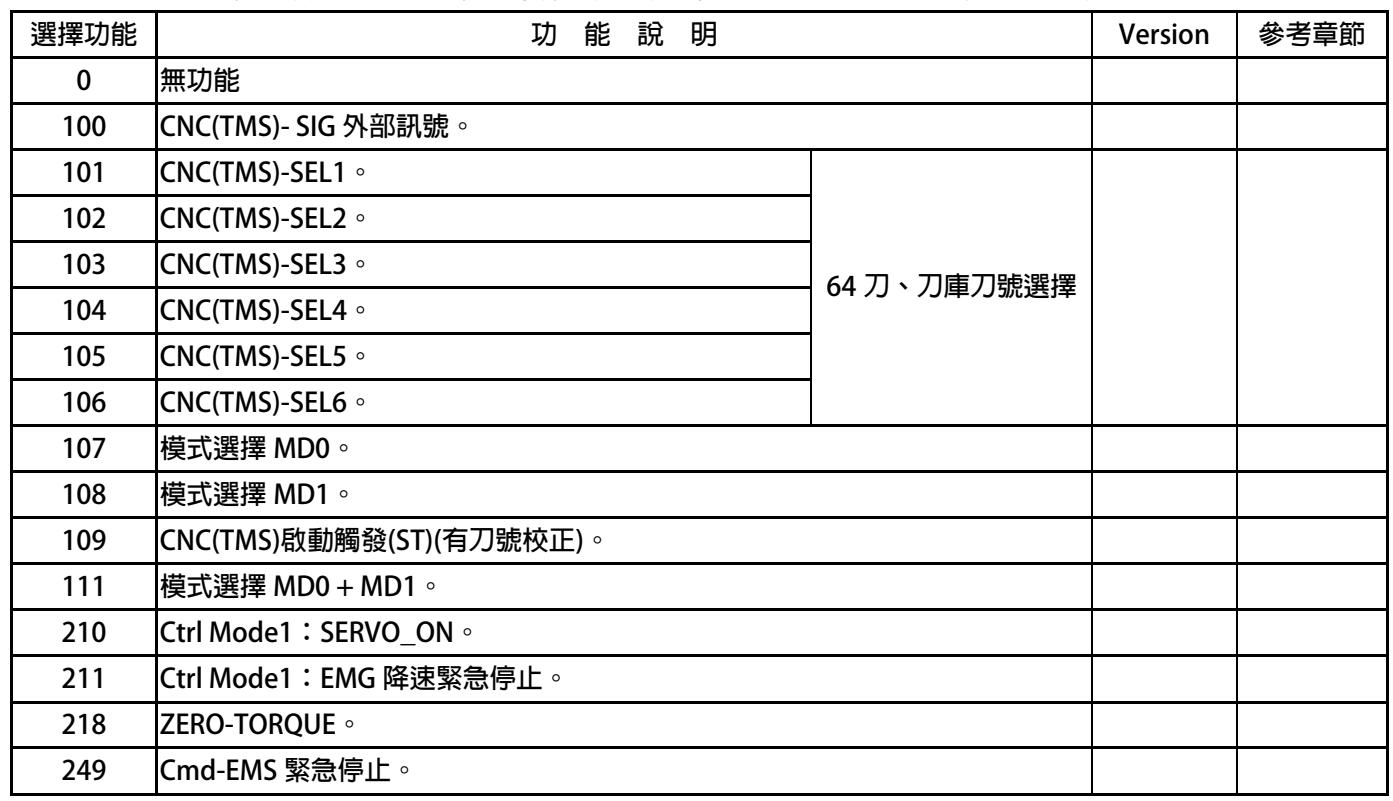

#### **DIx \_ Select → 000, 無功能**

 **當設定為 DIx(0)不管輸入端子的狀況如何都不會反應。** 

DIx \_ Select **→** 100, CNC(TMS)- SIG 外部訊號。

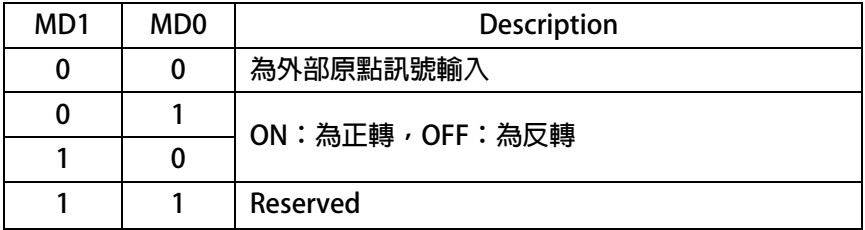

- **DIx \_ Select → 101, CNC(TMS)-SEL1**
- DIx Select **→** 102, CNC(TMS)-SEL2
- DIx \_ Select → 103, CNC(TMS)-SEL3
- **•** Dix \_ Select  $\rightarrow$  104, CNC(TMS)-SEL4
- **DIx** Select **→** 105, CNC(TMS)-SEL5
- **DIx \_ Select → 106, CNC(TMS)-SEL6**

**以上六組功能是用來作為 64 段選刀的選擇開關。** 

 **SEL1 ~ SEL6 的控制方式如下表:** 

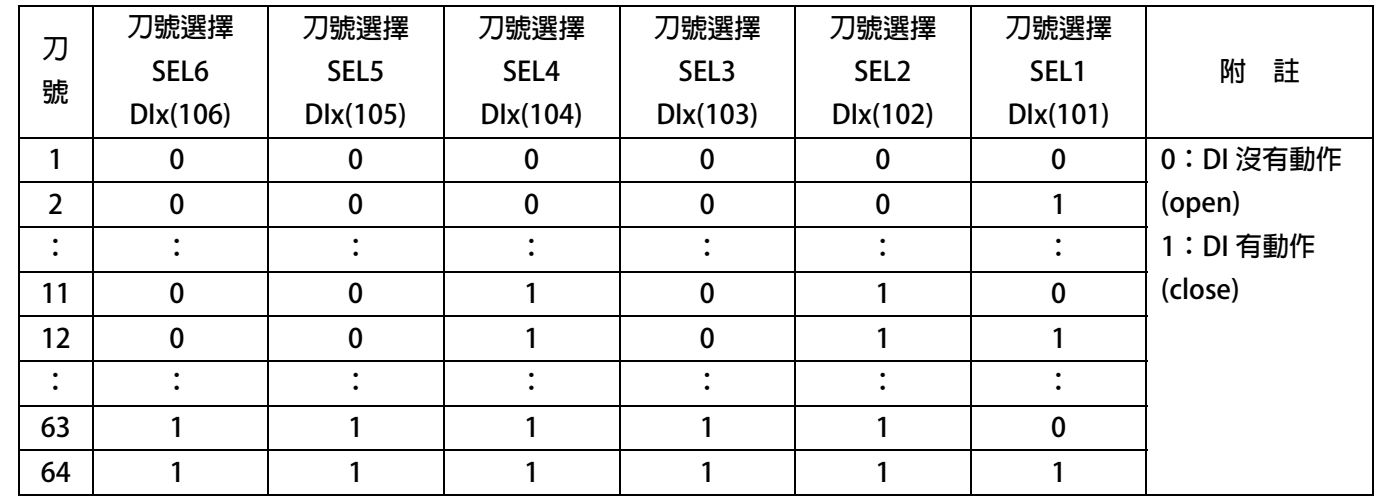

z **DIx \_ Select** Î **107,模式選擇 MD0** 

**DIx \_ Select → 108, 模式選擇 MD1** 

**上述的 2 個 Bit 決定動作的模式** 

**【注意】有關模式的詳細說明,請參考 刀塔/刀庫功能簡介 章節** 

DIx \_ Select → 109, CNC(TMS)選刀觸發(有刀號校正)

**選刀訊號觸發執行選刀動作。** 

**該觸發需再刀號校正完成的情況下才可動作。** 

- z **DIx \_ Select** Î **111,模式選擇 MD0 + MD1。 當= OFF:(Mode select )MD1/0=00 當= ON.:(Mode select )MD1/0=11**
- DIx \_ Select → 210, Ctrl Mode1: SERVO\_ON 當選擇此功能,驅動器將啟動伺服激磁。
- DIx \_ Select → 211, Ctrl Mode1: EMG 降速緊急停止 當選擇此功能,該端子 ON 時驅動器會以快速的減速停止。
- **DIx \_ Select → 218, ZERO-TORQUE** 當在選擇此功能,該端子 ON 時,驅動器為 0 扭力輸出,避免與機構卡榫抗衡。
- DIx \_ Select **→** 249, Cmd-EMS 緊急停止

輸入端子如果選擇本功能,當該端子 ON 時,

- **IGBT 立即停止觸發!**
- **馬達會自然停止!**
- **●** 驅動器產生故障訊息 *ES*!

advance your life

#### **12 數位輸出端子功能選擇**

**【注意】Version:代表必須是>=該版本以上才有該項功能。例:CA23** Æ **C=2012 年/ A=10 月/23 日** 

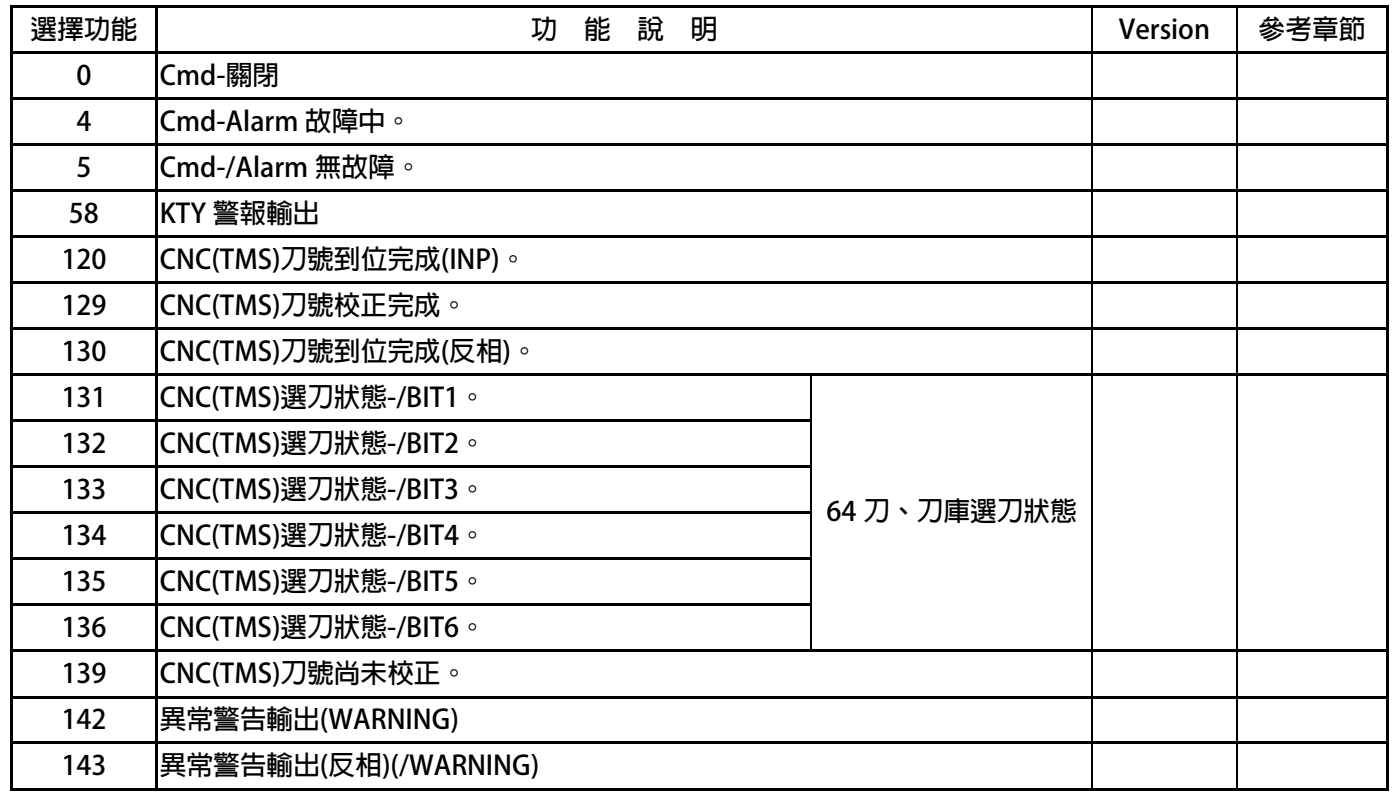

z **DOx \_ Select** Î**000,輸出永遠 OFF** 

**當選擇此功能時,該端子永遠處於 OFF 狀態。本功能可作為自我偵測之用。** 

- **DOx** \_ Select **→**004, Cmd-Alarm 故障中 **驅動器正常時,該端子為 OFF 狀態;若驅動器有故障時,該端子輸出 ON 狀態。**
- **DOx** Select **→**005, Cmd-/Alarm 無故障 **若驅動器正常時,該端子為 ON 狀態; 若驅動器故障時,該端子為 OFF 狀態。**
- **DOx \_ Select → 058, KTY 警報輸出** 當選擇此功能時, KTY 實際溫度 > Pr.172 : KTY 警報溫度設定, 該端子輸出 ON 狀態
- **DOx \_ Select →120, CNC(TMS)刀號到位完成(INP)**
- **DOx** Select **→ 130, CNC(TMS)刀號到位完成(反相) 當該次選刀完成時,DOx(120)該端子輸出 ON 狀態。 DOx(130)為 DOx(120)的反向輸出**
- **DOx** Select **→**129, CNC(TMS)刀號校正完成
- **DOx \_ Select → 139, CNC(TMS)刀號尚未校正 當刀號校正完成時,DOx(129)該端子輸出 ON 狀態。 DOx(139)為 DOx(129)的反向輸出**

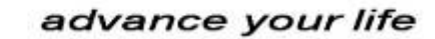

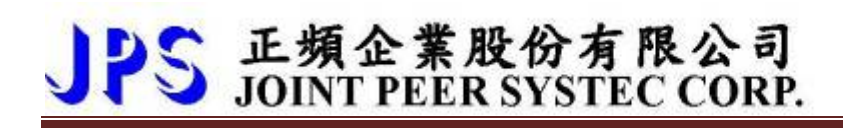

- DOx Select **→ 131, CNC(TMS)選刀狀態-/BIT1(反相)**
- DOx \_ Select **→ 132**, CNC(TMS)選刀狀態-/BIT2(反相)
- DOx \_ Select → 133, CNC(TMS)選刀狀態-/BIT3(反相)
- DOx Select → 134, CNC(TMS)選刀狀態-/BIT4(反相)
- DOx \_ Select → 135, CNC(TMS)選刀狀態-/BIT5(反相)
- DOx Select **→**136, CNC(TMS)選刀狀態-/BIT6(反相)

 **以上六組功能是用來作為 64 段刀庫的選刀狀態顯示。** 

 **/BIT1 ~ /BIT6 的選刀狀態顯示方式如下表:** 

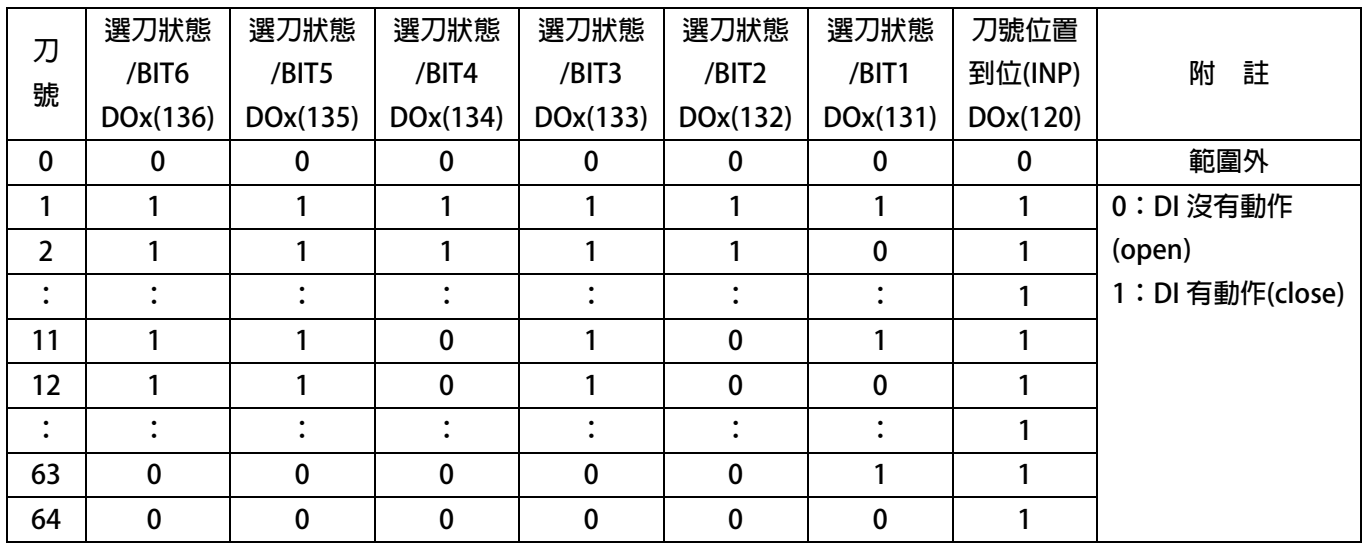

- z **DOx \_ Select** Î**142,異常警告輸出(WARNING)**
- z **DOx \_ Select** Î**143,異常警告輸出(反相)(/WARNING)**

**當選擇功能 DOx(142)時,若有異常警告發生,該端子輸出 ON 狀態 DOx(143)為 DOx(142)的反向輸出** 

**【注意】相關參數:Pr.446** 

 **有關此功能的詳細說明,請參考:章節 16(故障**/**警告資訊說明以及排除方式)** 

advance your life

### **15. 動作時序圖**

**15.1 MD1/0=00+Pr.412=0:手動校刀模式** 

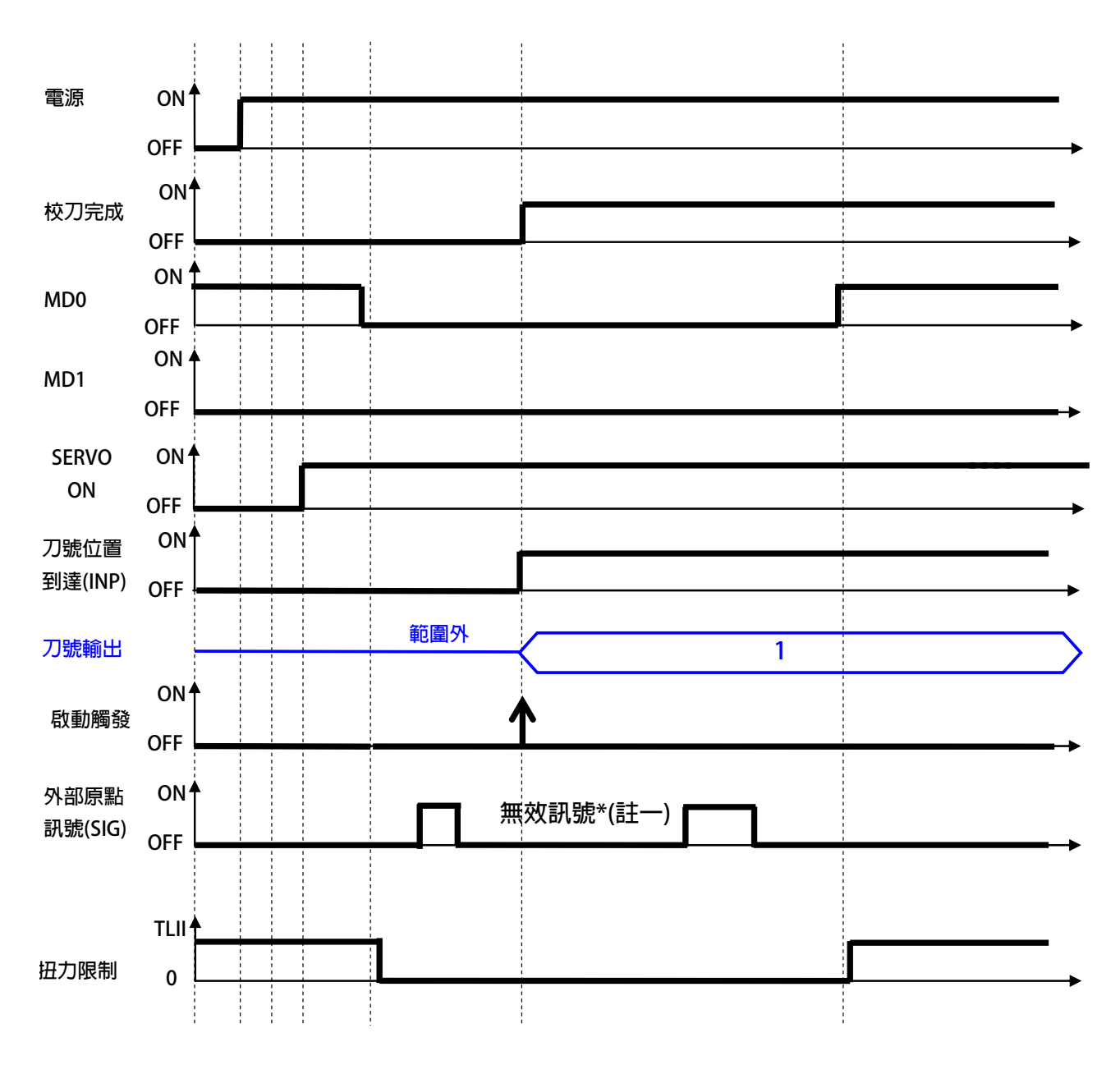

**\*註一:在手動校刀模式,外部原點訊號為無效的訊號。** 

**【注意】模式切換需 50ms 後生效** 

advance your life

**15.2 MD1/0=00+Pr.412=1:自動尋原點校刀模式** 

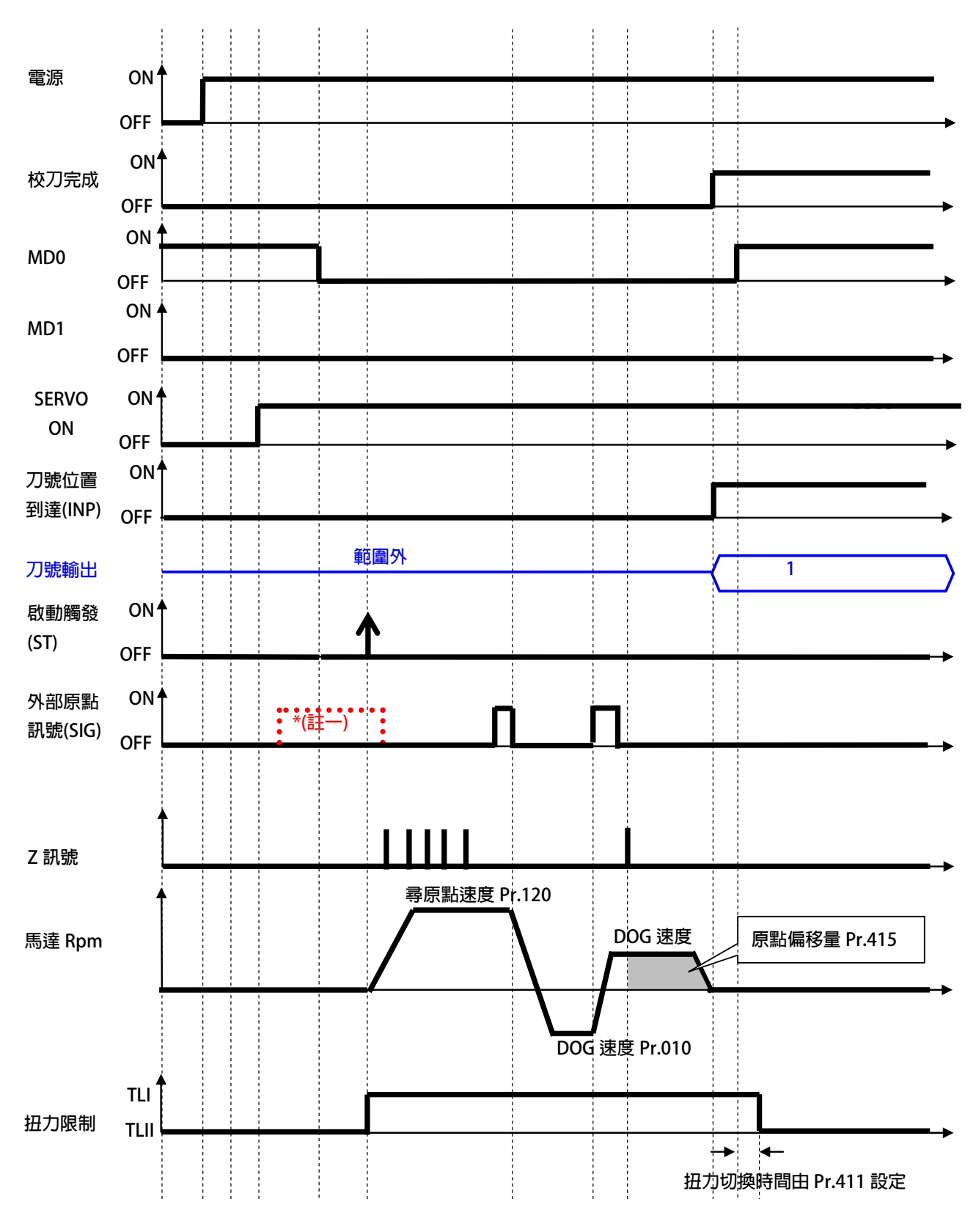

**\*註一:若切換進入校刀模式時,已在外部原點訊號的位置,** 

**【注意】啟動觸發後,馬達正轉離開外部原點訊號(SIG)時反轉,碰到 SIG 訊號後正轉找到第一個 INDEX 後再走偏移量** 

advance your life

**15.3 MD1/0=11:自動換刀模式(就近選刀)** 

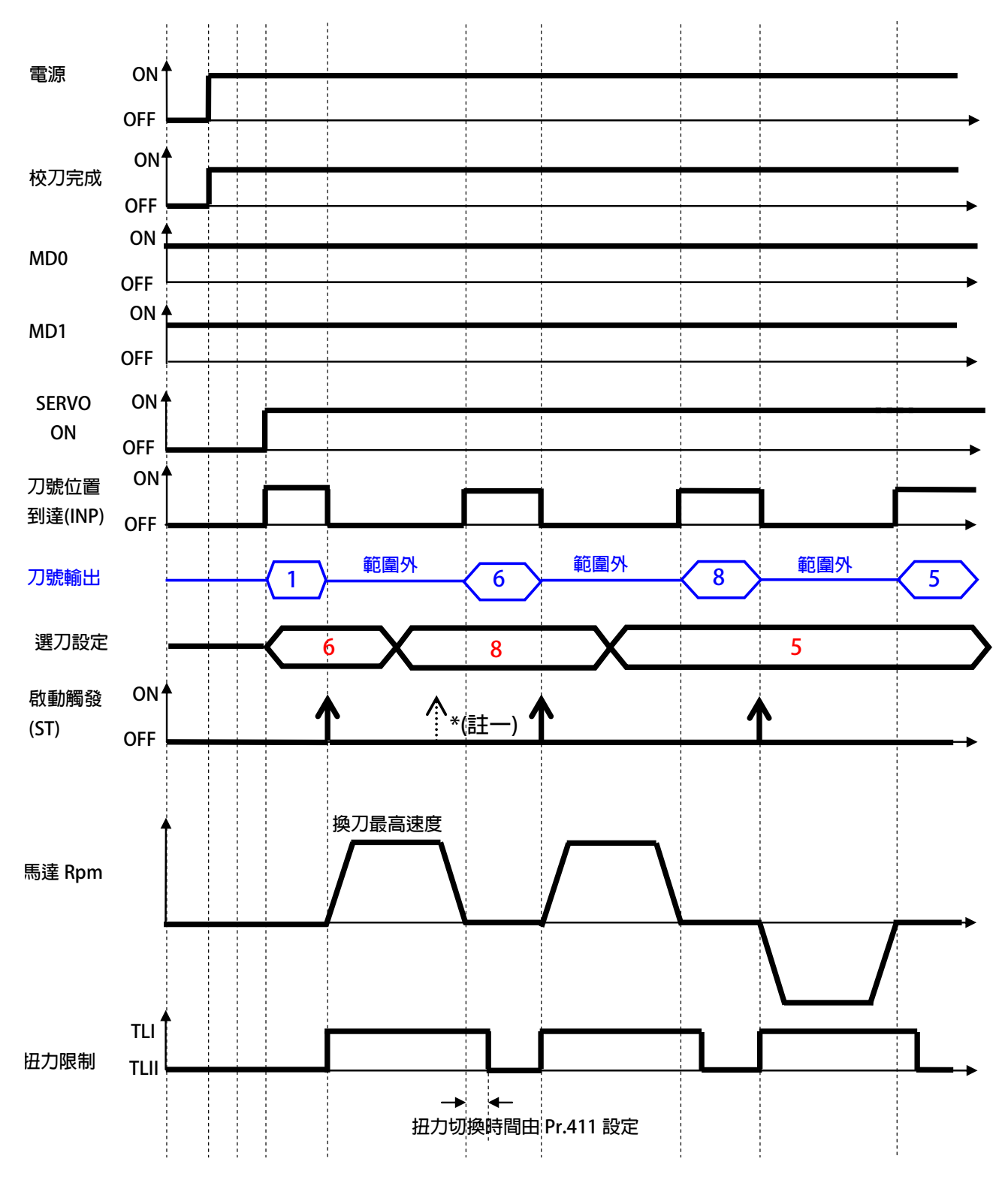

**\*註一:運轉中刀號到位完成之前,再觸發 ST 為無效觸發** 

advance your life

**15.4 MD1/0=10:自動換刀模式(迴轉方向指定)** 

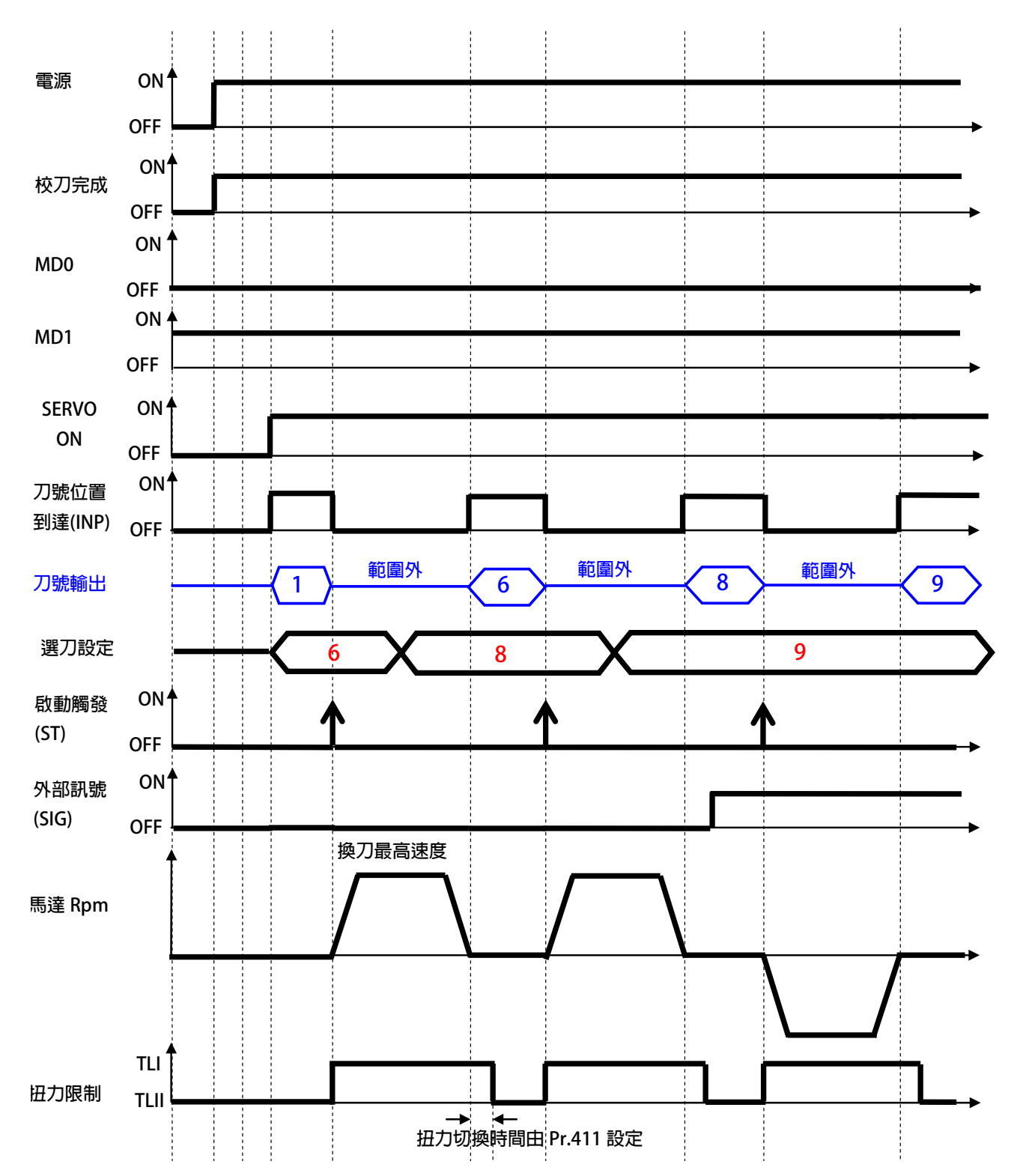

advance your life

#### **15.5 MD1/0=01:手動運轉模式**

 **【注意】此模式下,選刀設定(CNC(TMS)-SEL Bit)無效** 

 **由 DIx(100):SIG 訊號判斷方向** 

 **由 DIx(109):ST 觸發一次移動一刀範圍** 

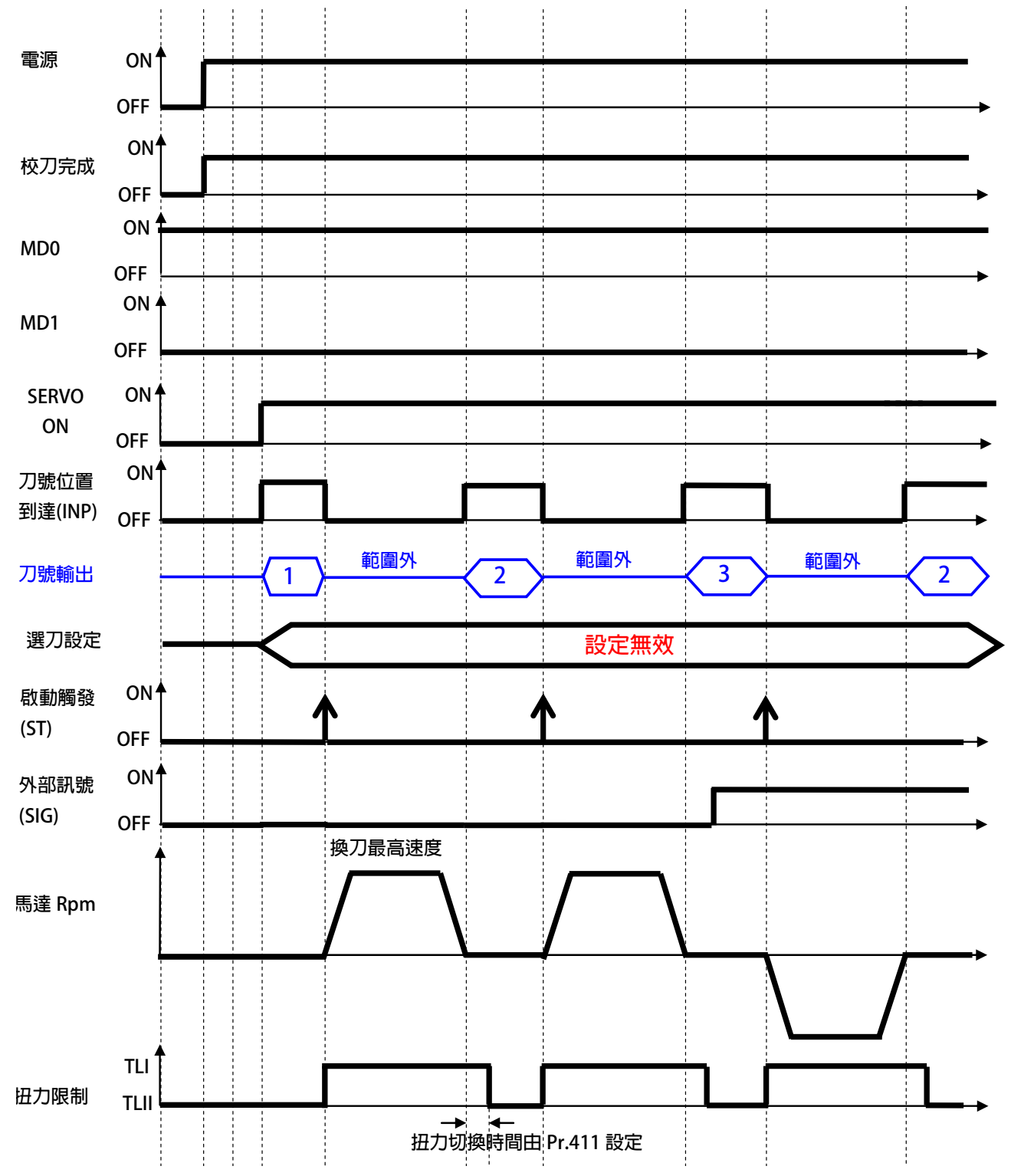

advance your life

## JPS 正頻企業股份有限公司

**16. 故障/警告資訊說明以及排除方式**

#### **16.1 故障資訊的顯示方式**

**當故障發生時,操作面板會自動進入故障顯示模式(若配置的是 COLOR 型的面板,會顯示醒目的紅色背光警告) ,並顯示出當前發生故障的紀錄內容。故障顯示主要的是紀錄的顯示以及故障的代碼顯示。**  當前的故障紀錄是 A0, 可以透過上、下按鍵查詢 A0、A1、A2、A3 共四筆紀錄, 紀錄號碼愈大代表愈早之前 **的計錄。每次復歸後,A0 會紀錄當前狀態,並將之前的記錄移至 A1,其他的舊紀錄都會順移一個儲存位置, 最早的紀錄則被清除。** 

#### **16.2 故障資訊**

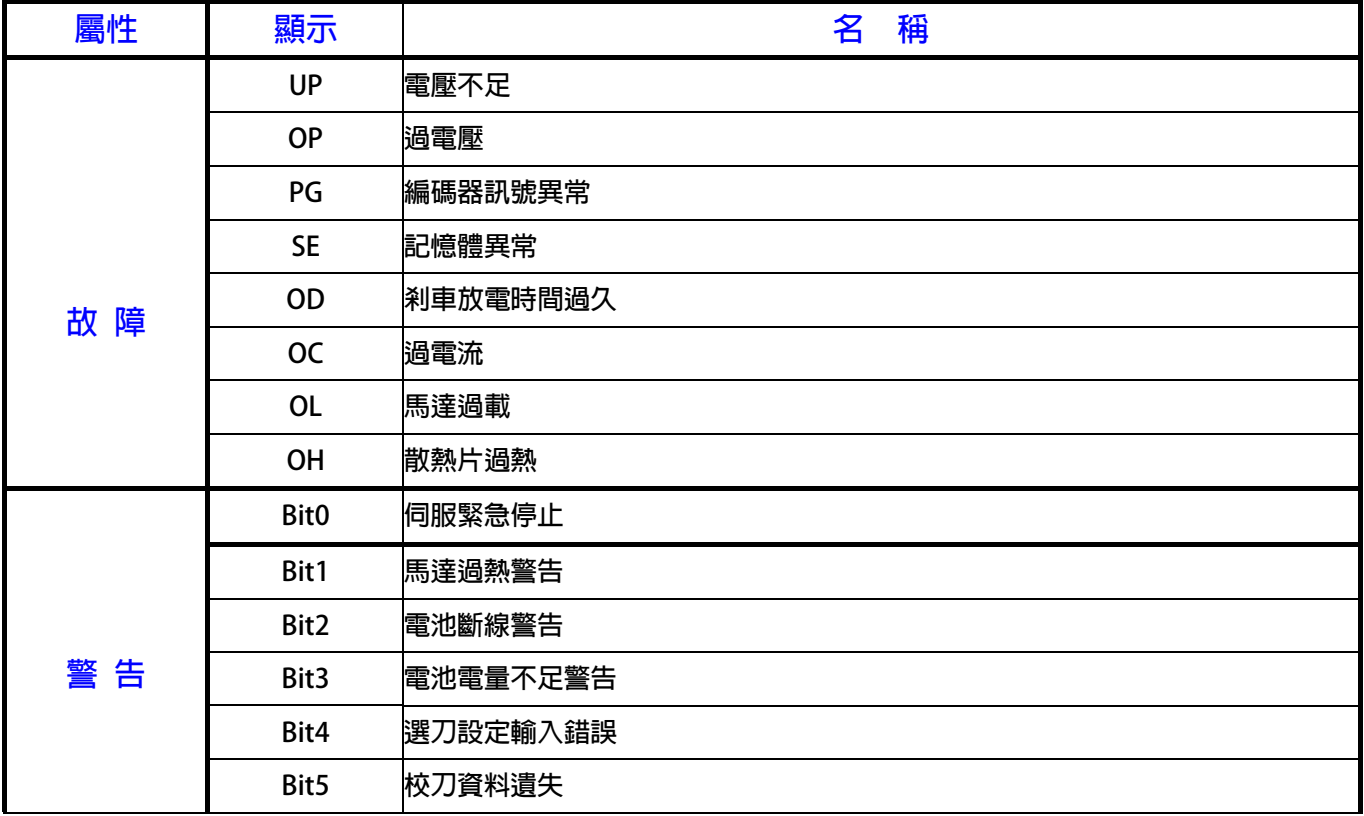

advance your life

### **16.3 故障排除方式**

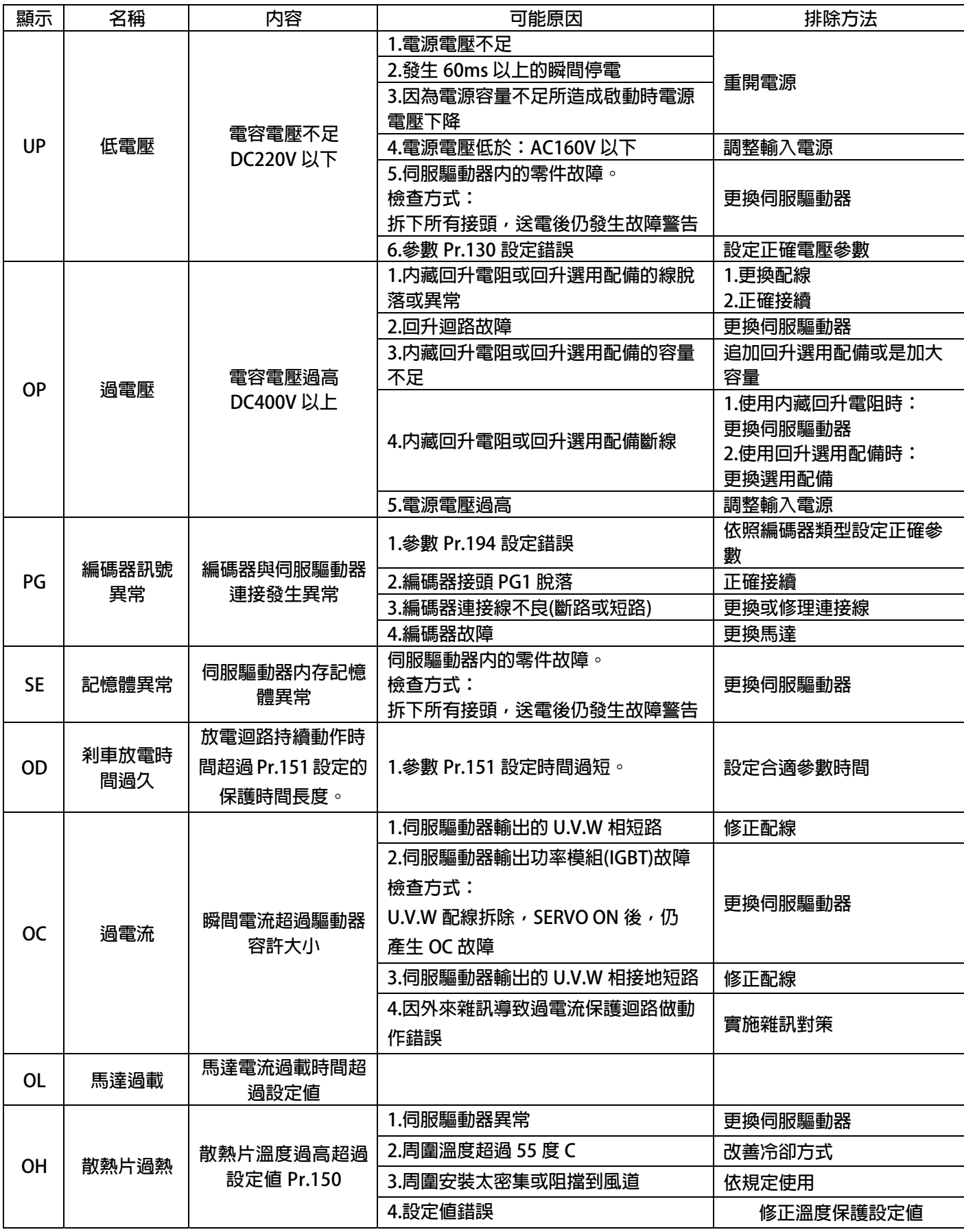

### JPS 正頻企業股份有限公司 advance your life

### **16.4 異常警告排除方式**

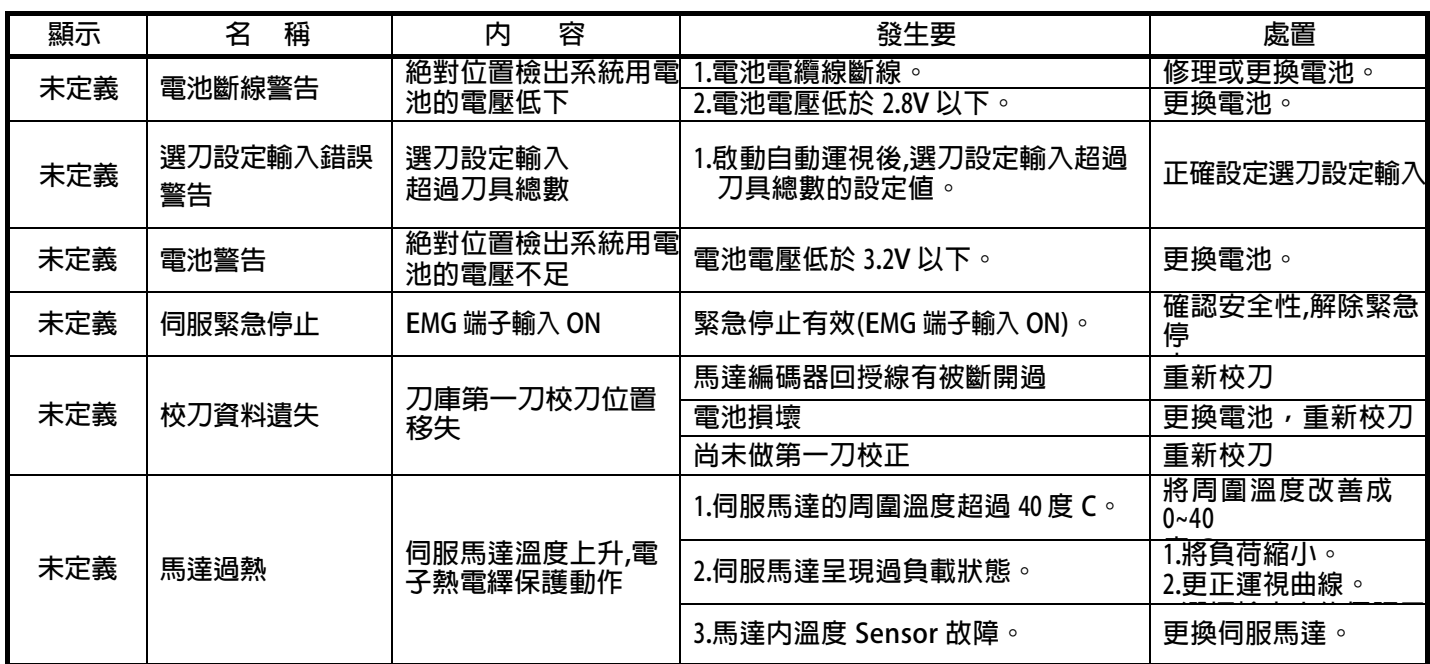

#### **17. 操作設定器**

#### **17.2 L-PANEL**

 **在操作面板上共有 5 位數字的七段顯示器、6 個 LED、8 個按鍵及 1 個電位器(AIP)。下列將說明 4 種操作模式: 17.2.1 控制模式【CTL MODE】** 

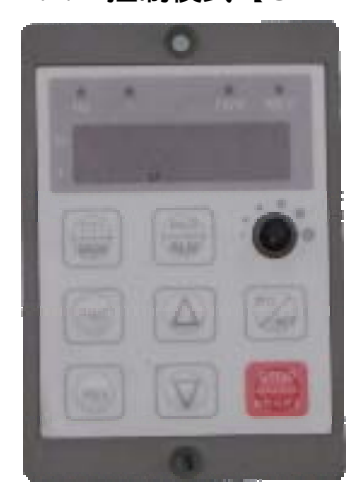

**按"CTL/MON"鍵,即可在"控制模式"或"監視模式"二者選一。 按"CTL/MON"鍵之後,若"RPM"和"I"LED 都不亮,即表示驅動器在 "控制模式"中,使用者可以直接控制馬達轉動之方向及調整運轉速度。 按鍵功能及電位器分述如下:** 

**【AIP 電位器】:操作面板上 VR 旋轉產生電壓給 CPU 解析,解析度為 0~4095(12 bits)** 

**【FWD 鍵】: 控制驅動器正轉 (驅動器送通信命令:DI5 ON;DI6 OFF) 【REV 鍵】: .控制驅動器逆轉. (驅動器送通信命令:DI5 OFF;DI6 ON) 【STOP 鍵】:停止驅動器運轉 (驅動器送通信命令:DI5 OFF;DI6 OFF)** 

**17.2.2 監視模式 【MON MODE】** 

**按"CTL/MON"鍵, 即可在"控制模式"或"監視模式"二者選一.**  連續按"CTL/MON"鍵,若"RPM"亮,**即表示驅動器在"監視運轉模式"中,使用者可以很容易監視兩種運轉資 料** 

**(如"運轉速度 RPM "及"輸出電流 I"等資料),而且可控制驅動器正轉、反轉及停止。** 

**【注意】:『當 L-PANEL 連接對象為:JMD-SERIES-DRIVER』** 

- z **"RPM"燈不亮," I " 燈不亮,驅動器處於"控制模式",且七段顯示器顯示轉速資料 (面板監測參數:Pr.056: RPM)。**
- z **"RPM"燈亮,驅動器處於"監視模式",且七段顯示器顯示"RPM"資料 (面板監測參數:Pr.056:RPM)。**
- z **" I " 燈亮,驅動器處於"監視模式",且七段顯示器顯示" I " 資料 (面板監測參數:Pr.018:I\_RMS(Ampere))。 【注意】:『當 L-PANEL 連接對象為:IRIS-SERIES-DRIVER』**
- z **"RPM"燈不亮," I " 燈不亮,驅動器處於"控制模式",且七段顯示器顯示轉速資料 (面板監測參數:Pr.019: RPM)。**
- z **"RPM"燈亮,驅動器處於"監視模式",且七段顯示器顯示"RPM"資料 (面板監測參數:Pr.019:RPM)。**
- z **" I " 燈亮,驅動器處於"監視模式",且七段顯示器顯示" I " 資料 (面板監測參數:Pr.204:AMP(%))。 按鍵功能分述如下:**
- **【 FWD 鍵 】:用於控制驅動器正轉 (驅動器送通信命令:DI5 ON ;DI6 OFF)**
- **【 REV 鍵 】:用於控制驅動器逆轉 (驅動器送通信命令:DI5 OFF;DI6 ON)**
- **【STOP 鍵】: 用於停止驅動器運轉 (驅動器送通信命令:DI5 OFF;DI6 OFF)**
- **【 ▲鍵 】: 用於選擇另一組選定的資料。**
- **【 ▼鍵 】: 用於選擇另一組選定的資料。**

**17.2.3 參數修改模式 【PAR MODE】 按"PAR/ALM"鍵, 即可在"參數修改模式"或"故障顯示模式"中切換。 按"PAR/ALM"鍵之後,如七段顯示器顯示"Pr.nnn",則驅動器為處於"參數修改模式"**  中,"RPM"和"I"燈必定同時點亮。 **使用者可修改或是監看所有內部參數。操作步驟如下: 【步驟 1】:按"PAR/ALM"鍵, 七段顯示器顯示"Pr.nnn" ,(nnn 為參數號碼 000~999)。 【步驟 2】:按▲ 或▼ 鍵選擇所要參數號碼,按"STOP"鍵移動游標位置,選擇欲更改之數字。 【步驟 3】:按"RD/WT"鍵以便讀取特定參數的內容值,七段顯示器如今已顯示參數內容值。 【步驟 4】:按▲或▼鍵以修改參數值,按"STOP"鍵可移動游標位置,選擇欲更改之數字。 【步驟 5】:再按"RD/WT"鍵把數值寫入。 如欲修改其他參數,重覆步驟 1~5。** 

**17.2.4 故障顯示模式 【ALM MODE】** 

 **按"PAR/ALM"鍵, 即可在"參數修改模式"及"故障顯示模式"中切換。**  連續按"PAR/ALM"鍵之後,如七段顯示器顯示"A0-xx",驅動器即處於"故障顯示模式"中,使用者可以監 看 **最近四次故障狀態或執行復歸功能。** 

- z **若處於"故障顯示模式":按▲或▼鍵可以選擇觀看最近四次故障原因。**
- **●** 若處於"故障顯示模式":按"STOP/RESET"鍵, 驅動器將執行復歸功能

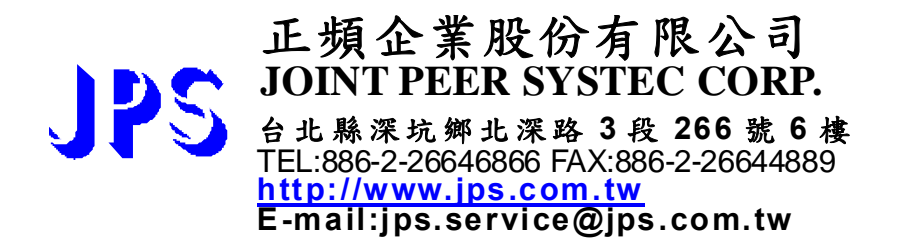